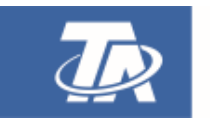

# **Winsol** Version 2.14

<span id="page-0-0"></span>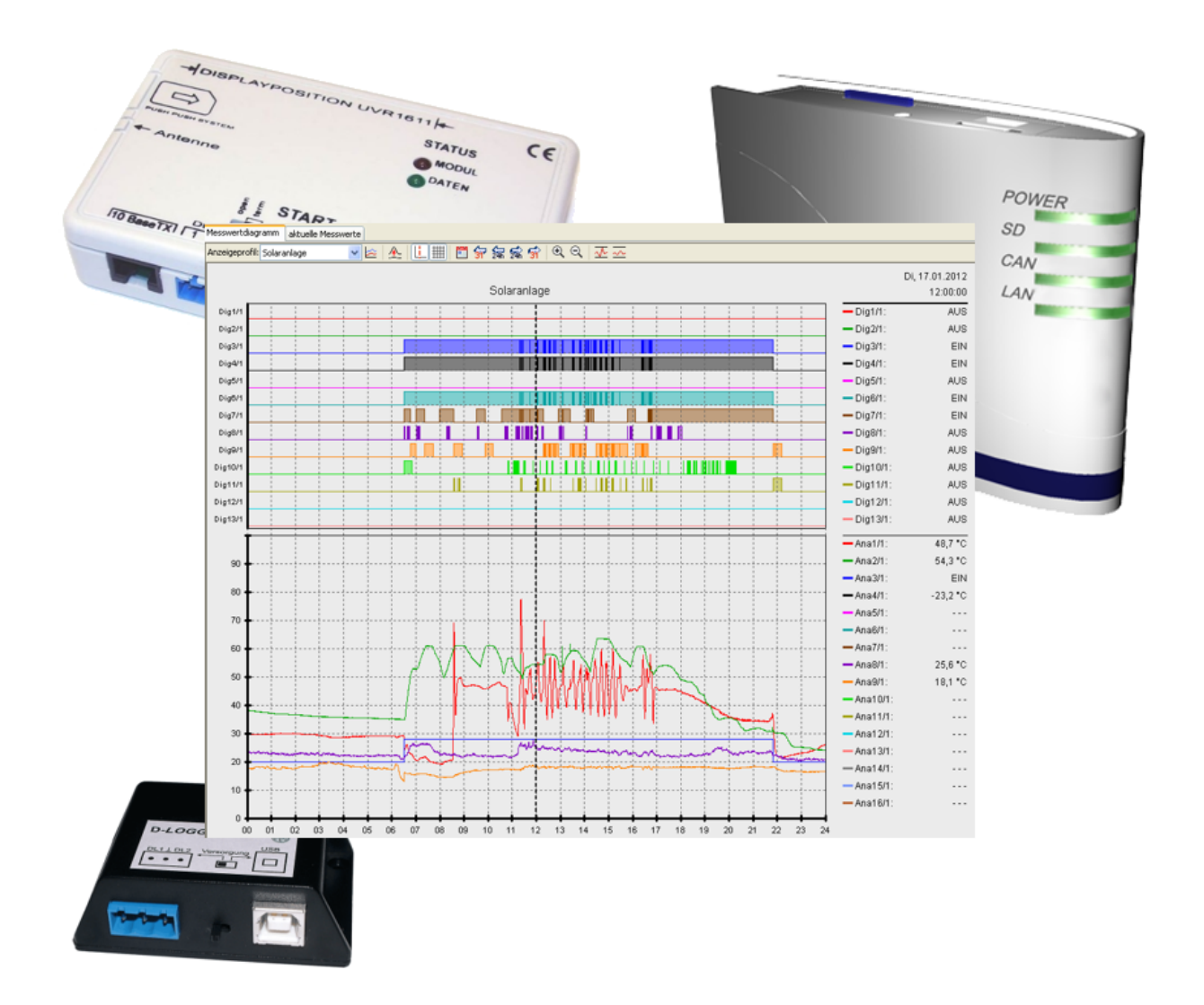

Program description

# **Table of contents**

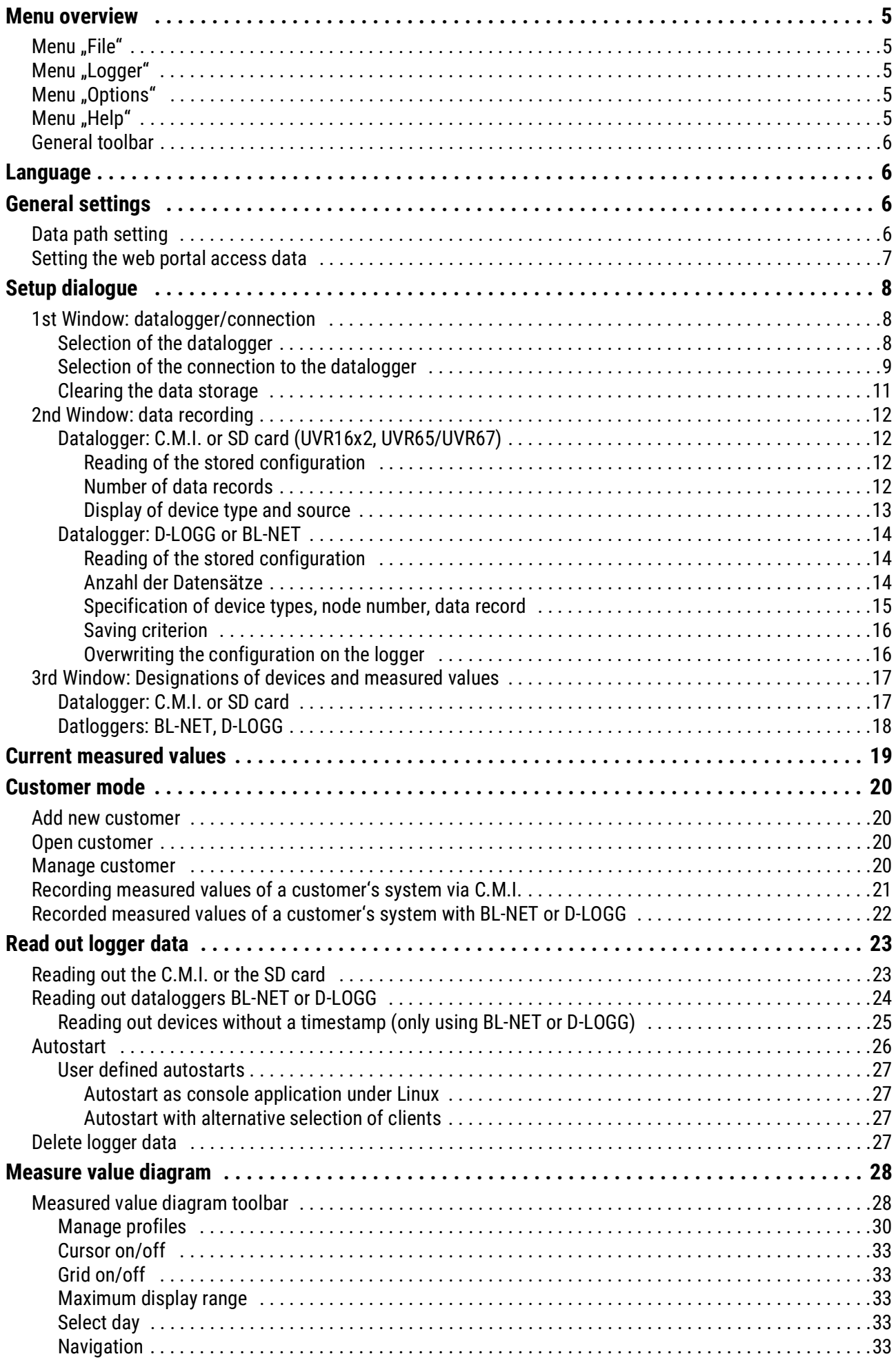

# **Table of contents**

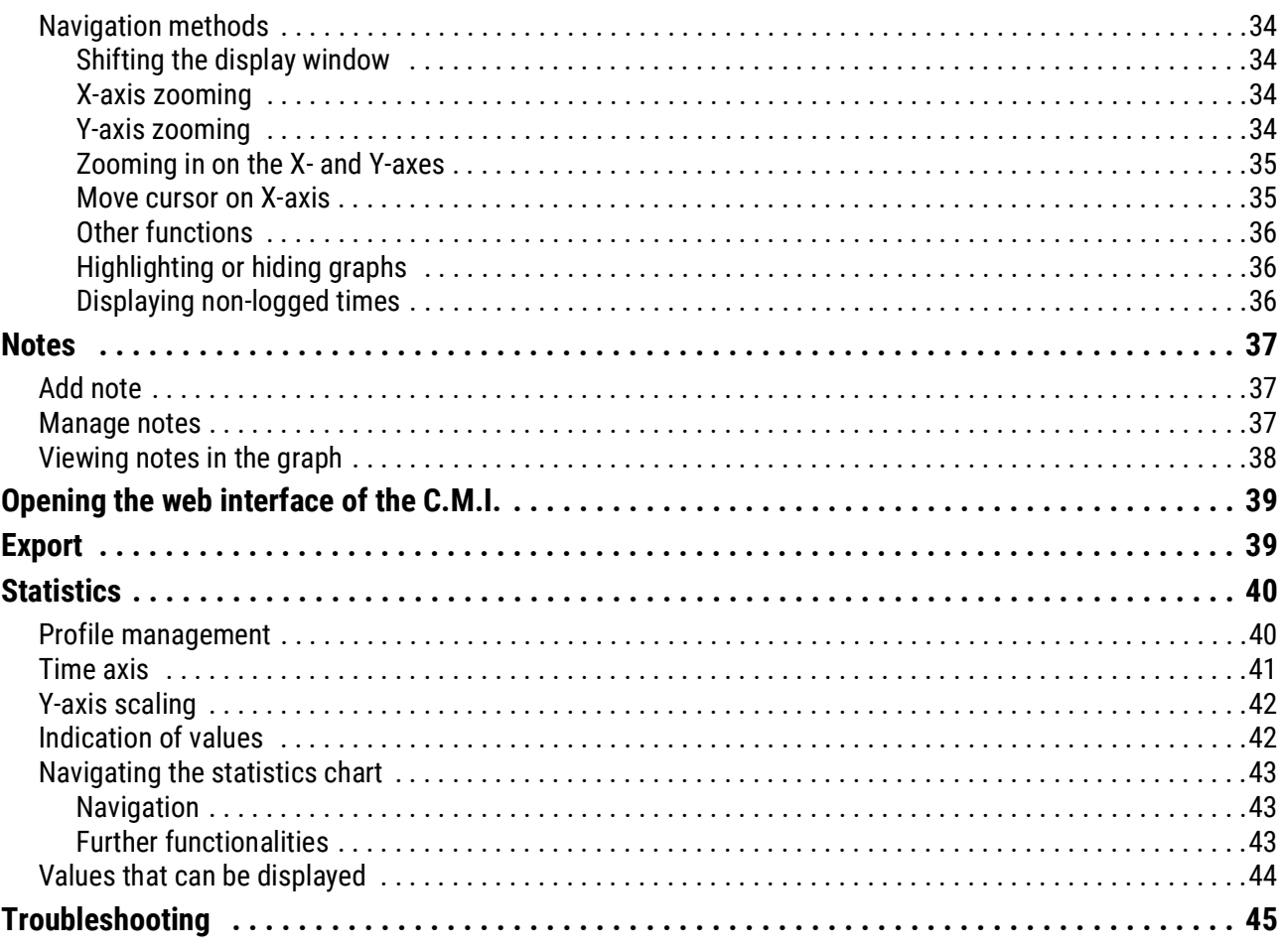

# **Winsol**

The program *Winsol* is used for the acquisition and evaluation of measured values recorded by the datalogger.

To be able to capture the data from several systems or dataloggers, *Winsol* enables the creation and management of "**Customers**".

# <span id="page-4-0"></span>Menu overview

# <span id="page-4-1"></span>**Menu** "File"

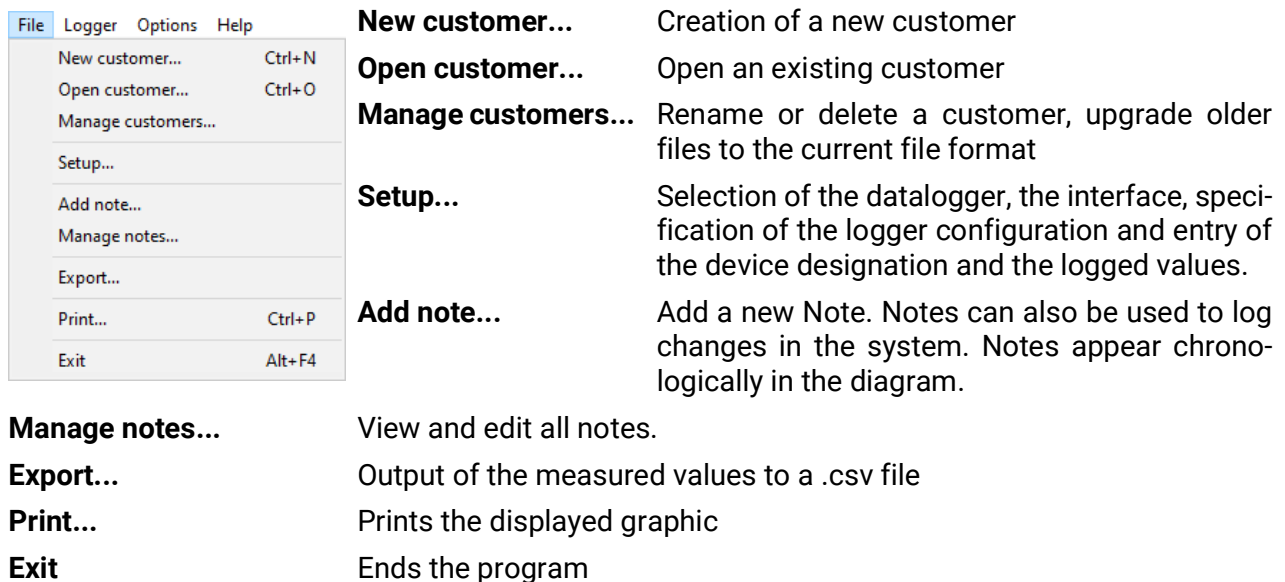

# <span id="page-4-2"></span>**Menu** "Logger"

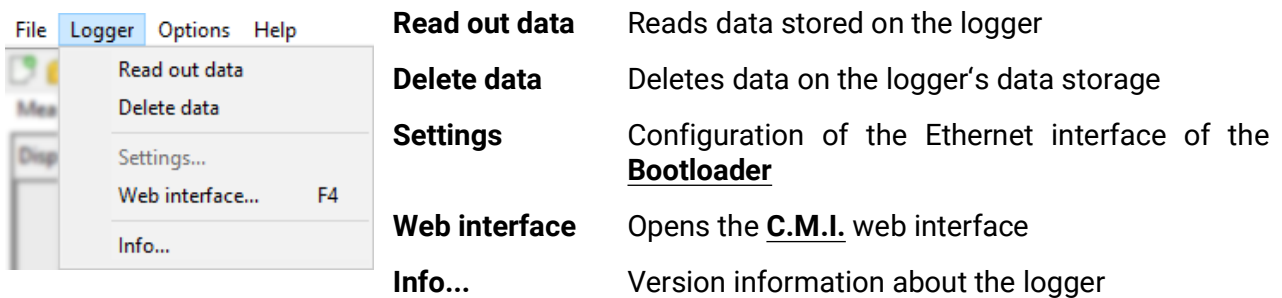

# <span id="page-4-3"></span>**Menu** "Options"

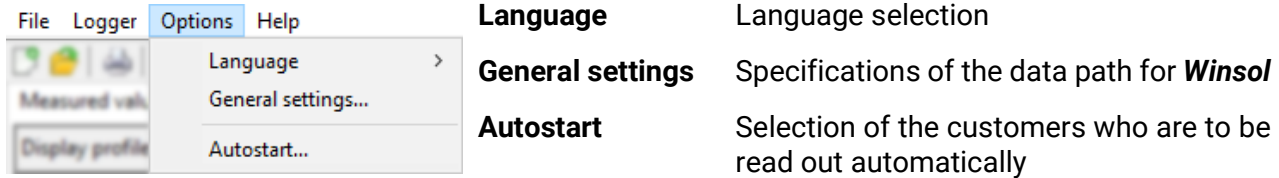

# <span id="page-4-4"></span>**Menu** "Help"

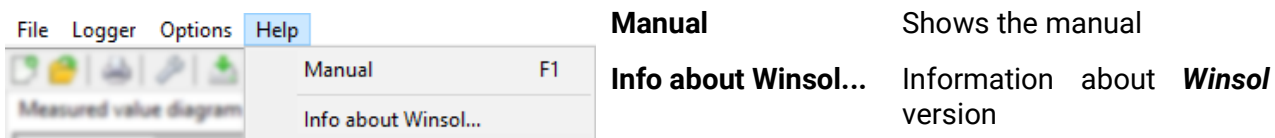

# <span id="page-5-0"></span>**General toolbar**

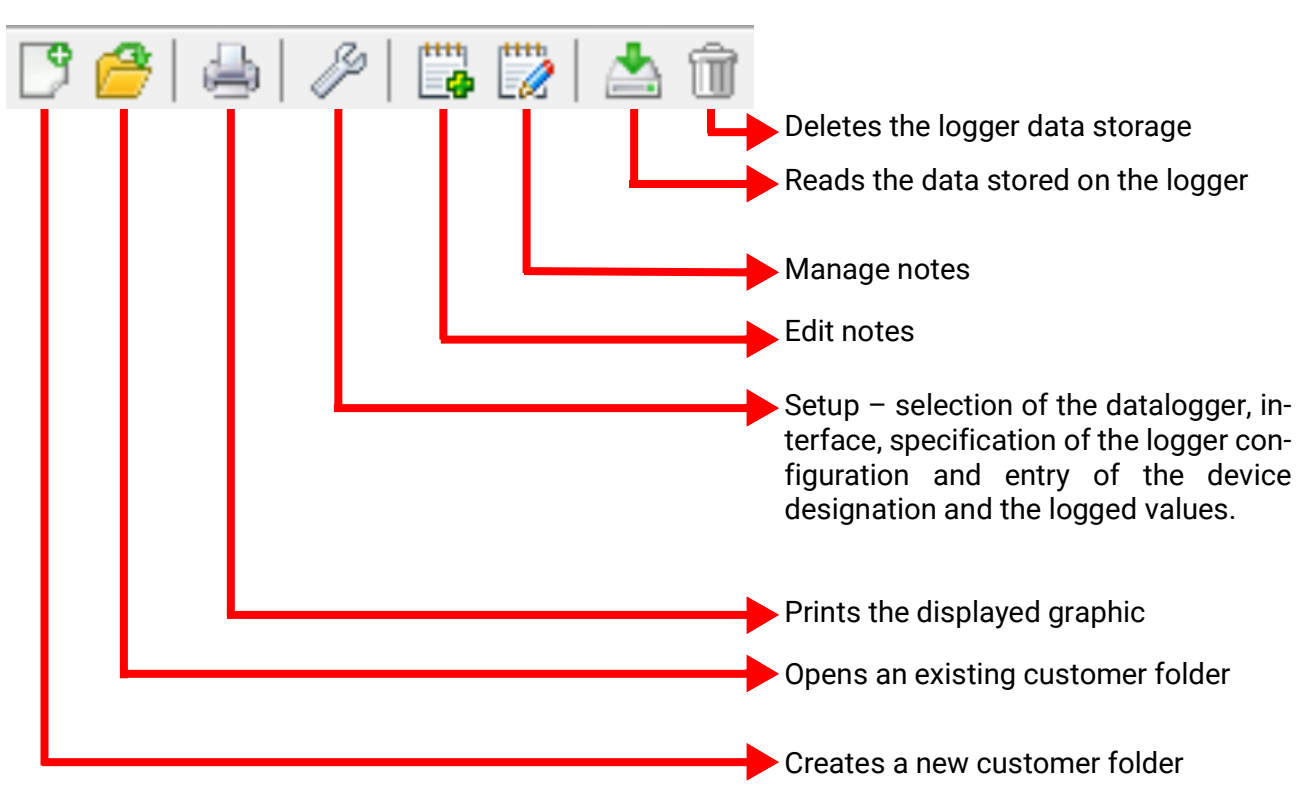

### <span id="page-5-1"></span>Language

A number of languages are available. Select the menu **"Optionen / Sprache"** (= Options / Language) and click on the desired language. *Winsol* must be restarted for the changed language to take effect.

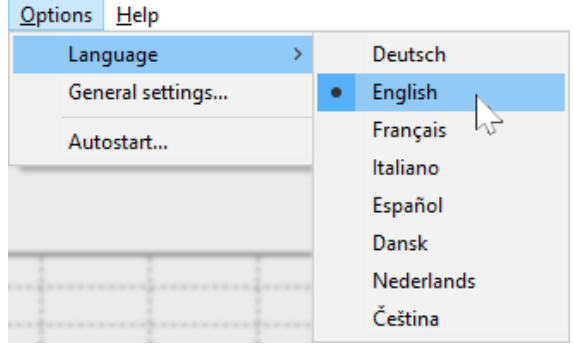

# <span id="page-5-2"></span>General settings

# <span id="page-5-3"></span>**Data path setting**

**Winsol**'s data path can be changed in the menu *"Options / General settings..."* We recommend creating a data path outside the program's folder.

File Logger Options Help 3 @ | úb Language  $\mathbf{\hat{z}}$ Measured valu General settings... Display profile Autostart...  $\times$ 

Existing data must be manually copied into  $\sqrt{\frac{1}{n}}$  settings the new data path **before** the setting is changed in Winsol and new data is read in from the logger!

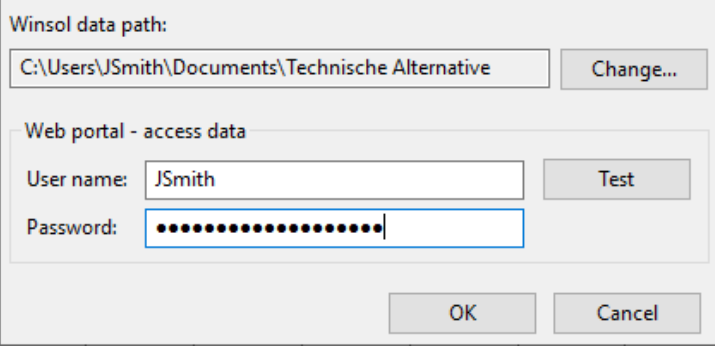

#### **Procedure for transfer of existing data to a new data path:**

- 1. Create new data path (e.g. using Windows Explorer).
- 2. Copy the existing files and folders from the existing data path (e.g. installation path "C:\Programme\Technische Alternative\Winsol\") to the new path.
- 3. In the Winsol general settings, set the new path as a data path.

# <span id="page-6-0"></span>**Setting the web portal access data**

If one or more C.M.I.s are to be read out via the web portal, then the access data for the web portal must be entered here (identical to username/e-mail or password during login to the web portal).

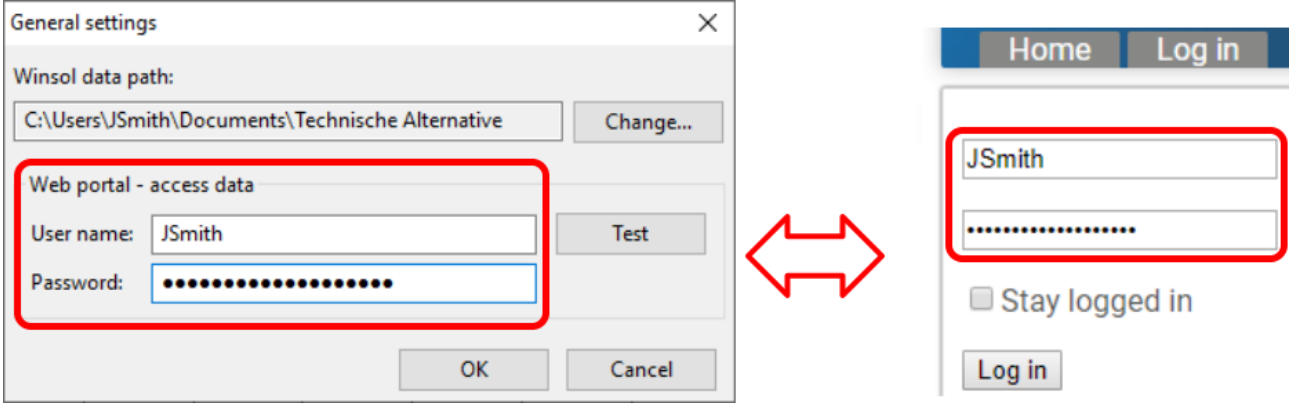

With "Test", access to the web portal can be checked

# <span id="page-7-0"></span>Setup dialogue 8

Selection of the datalogger, interface, specification of the logger configuration and entry of the device designation and the logged values takes place in the menu "File / Setup".

**"Next**" is used to move to the next setup window, while "Cancel" is used to cancel the setup without changing the logger's configuration.

**C.M.I.:** if the settings for the source and/or the data record of a source are changed in the web interface, then **setup** process must be carried out in Winsol and completed with "OK" for the C.M.I. to log data with the modified settings.

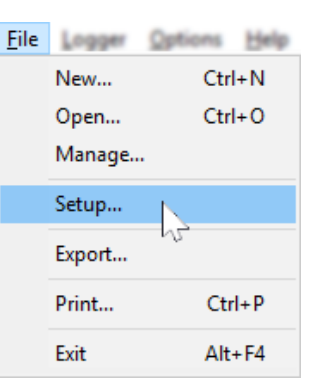

# <span id="page-7-1"></span>**1st Window: datalogger/connection**

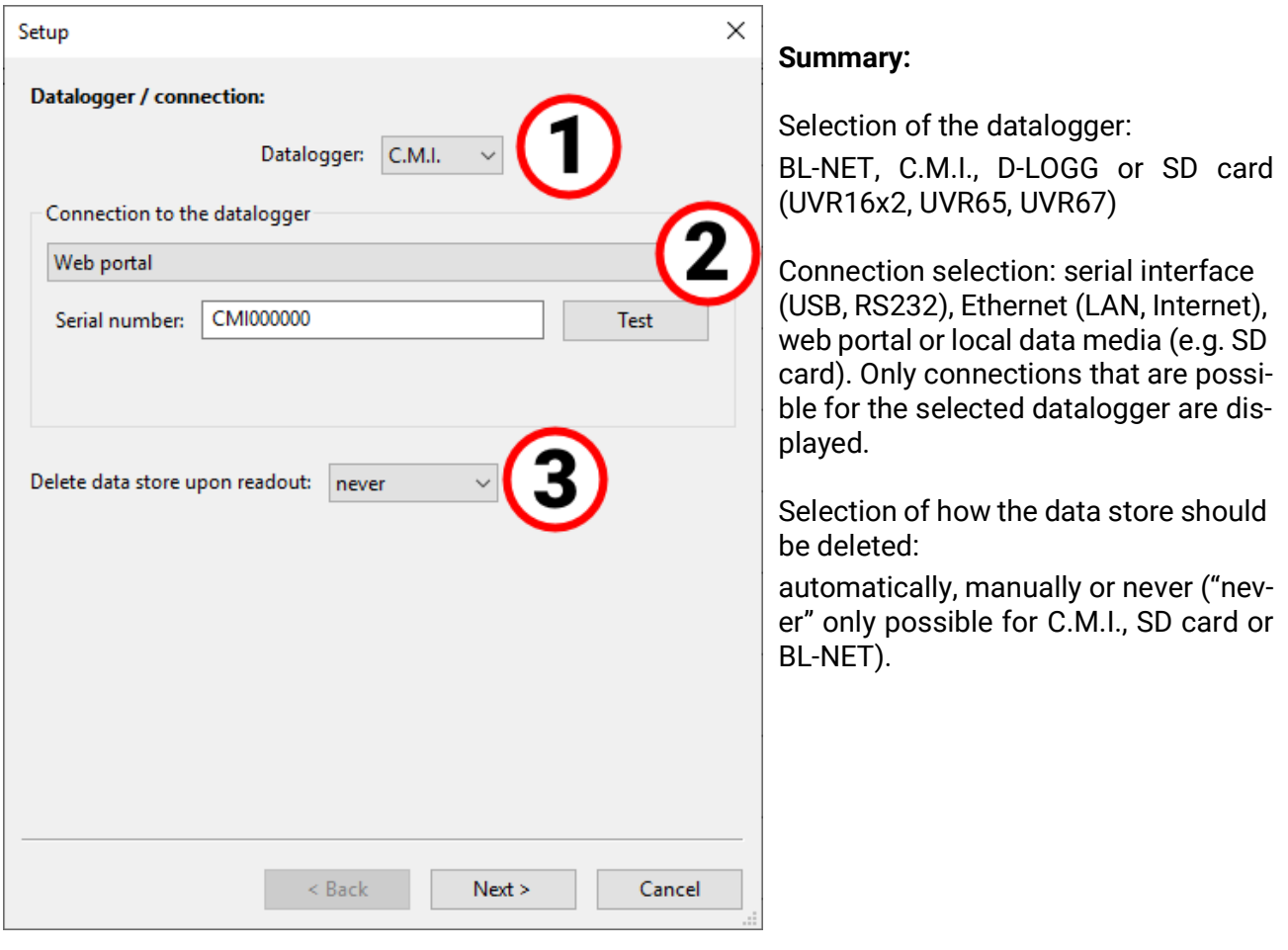

<span id="page-7-2"></span>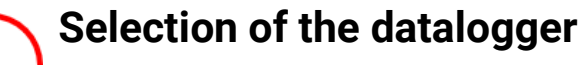

The datalogger type can be specified here. The "SD card" option refers to reading out logged data from the SD card of controllers **UVR16x2** and **UVR65/UVR67.**

# <span id="page-8-0"></span>**Selection of the connection to the datalogger**

**C.M.I.** (Control and monitoring interface)

#### **Connection via Ethernet**

When using access via LAN or port-forwarding, the IP address of domain name of the C.M.I. and its TA port (factory setting: 80) must be entered.

When using access via internet, the C.M.I. must be configured accordingly by a IT expert. For this, the essential security measures must be taken (router with firewall, VPN, etc.)

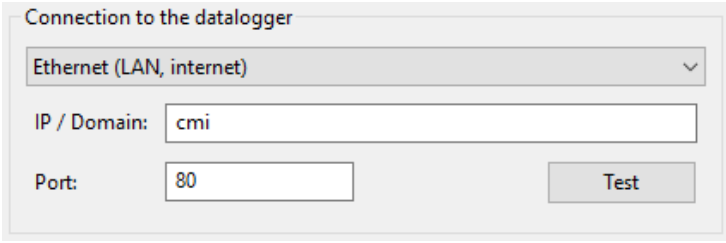

The **first start-up** of the Ethernet interface is described in the C.M.I. manual.

"**Test**" checks the communication with the C.M.I. Information about the connected logger is displayed. **"Apply"** is used to specify the logger type in the setup.

"**Test**" only leads to a valid result if the C.M.I. is correctly integrated into the LAN network (see C.M.I. manual) and its connectivity information has been correctly entered in the Winsol setup.

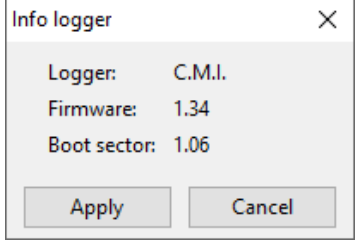

#### **Connection via web portal**

For connectivity, "**Web portal**" gewählt und die Seriennummer des C.M.I. eingegeben werden.

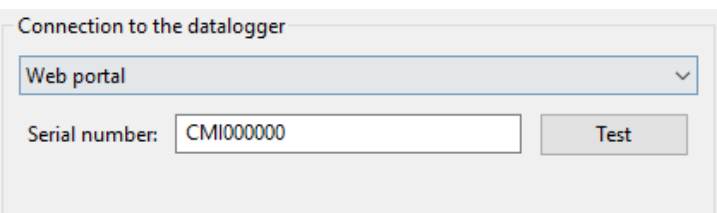

"**Test**" checks the communication with the C.M.I. Information on the connected C.M.I. is displayed. **"Transfer"** defines the type of logger during the setup.

**Caution:** for connection via web portal, the credentials must first be entered in the **"General settings".**

#### **Connection via local data media**

This method is used to read out an SD  $\Gamma$  Connection to the datalogger card from the C.M.I., UVR16x2 or UVR65/ UVR67.

It is also suitable for reading out a directory on the PC (see chapter "Recording measured values of a customer system with C.M.I.").

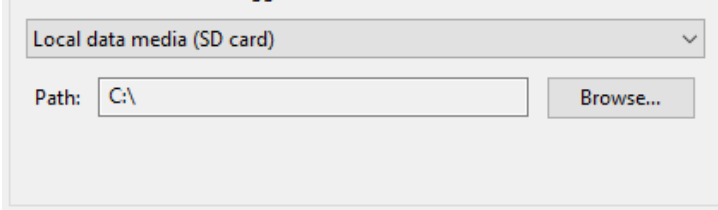

The example shows an SD card in the drive C:\.

#### Setup dialogue

#### **Data converter D-LOGG**

As the D-LOGG has no Ethernet interface, only the serial interface is enabled for selection of the COM port.

"**Test**" checks the communication with the logger at the selected interface. Information about the connected logger is displayed. **"Apply**" is used to specify the logger type in setup.

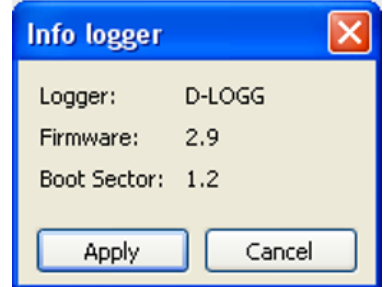

If the COM port is not known, **"Find logger**" is used to search all COM interfaces of the computer for connected loggers.

The COM port and type of logger found are displayed. "Apply" is used to set the highlighted logger type in the setup.

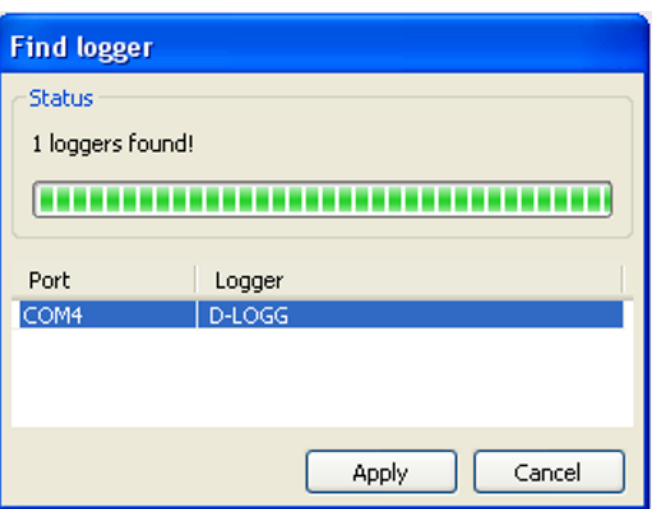

#### **Bootloader BL-NET**

The BL-NET can be connected to the PC both via the serial interface and also via Ethernet.

#### **The procedure of checking the COM port's specification is the same as with the D-LOGG.**

For connectivity via Ethernet, **Ethernet**" must be selected. Moreover, the IP address or the domain name of the BL-NET and its TA port must be specified. The Ethernet interface is only active if the BL-NET is supplied via the CAN bus or a 12V power supply (CAN-NT).

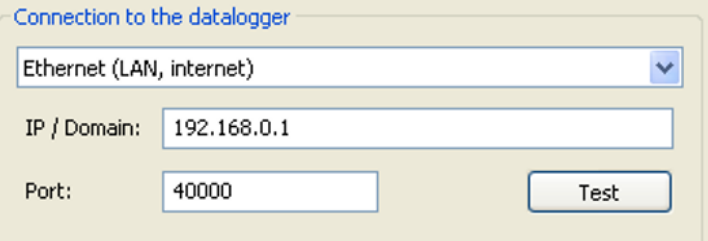

The **initial setup** of the Ethernet interface is described in the chapter "Integration of the BL-NET into **a LAN network"** in the BL-NET manual.

"**Test**" checks the communication with the logger. Information about the connected logger is displayed. **"Apply**" is used to specify the logger type in the setup.

"**Test**" only leads to a valid result, if the BL-NET is correctly integrated into the LAN network (see BL-NET manual) and its connection data has been correctly entered in the Winsol setup.

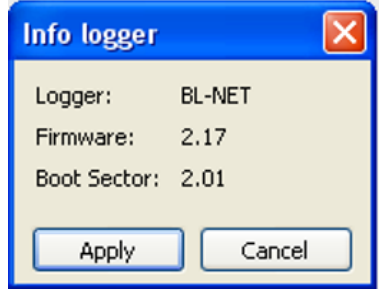

<span id="page-10-0"></span>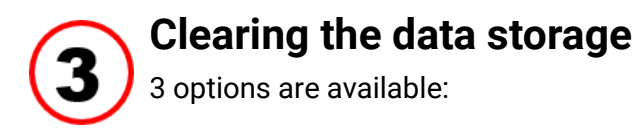

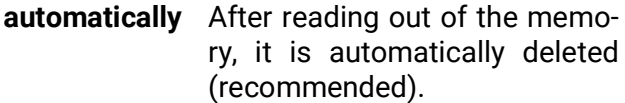

**manually** After reading out the memory, a query is displayed, asking whether or not the memory should be deleted.

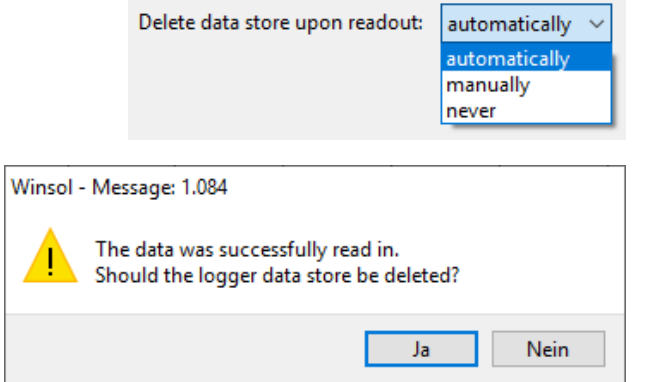

**never** The memory is not deleted after reading out (not available for D-LOGG).

# <span id="page-11-0"></span>**2nd Window: data recording Datalogger: C.M.I. or SD card (UVR16x2, UVR65/UVR67)**

<span id="page-11-1"></span>**Example**: Datalogging of a UVR16x2 (version > 1.21) **via C.M.I.**

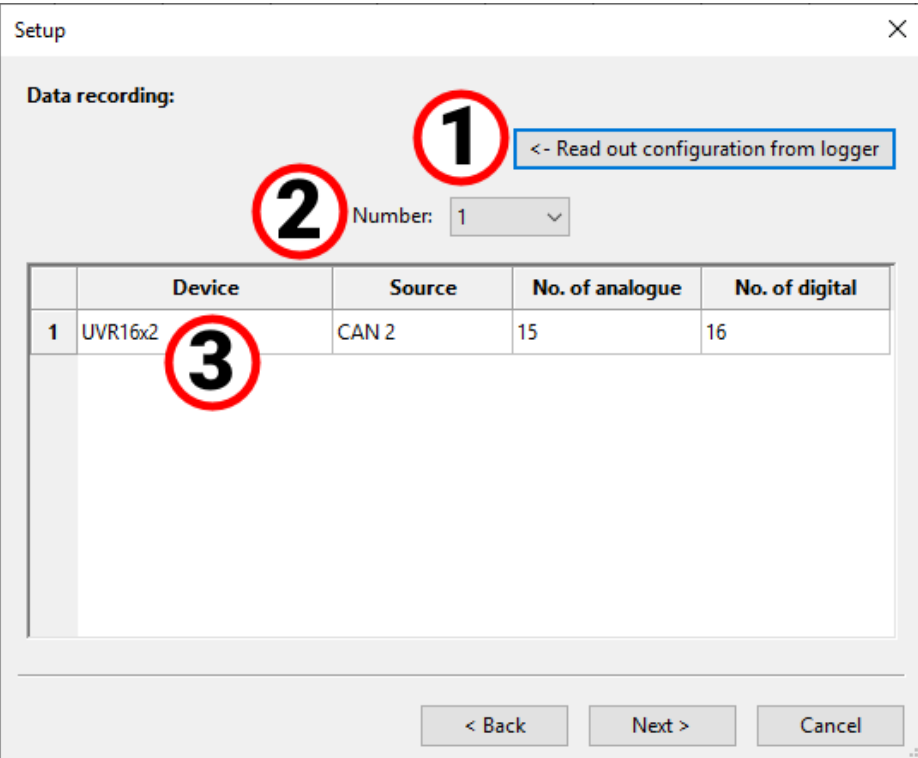

<span id="page-11-2"></span>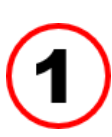

### **Reading of the stored configuration**

With this command, the configuration of the connected C.M.I. or the UVR16x2/UVR65/UVR67 SD card is read out and displayed-

For the **C.M.I.,** these settings are made in the C.M.I. web interface (Menu Settings/Data logging). If changes are made in Winsol, they are not adopted by the C.M.I.

The configuration can only be read out **after the first point in time of logging.**

<span id="page-11-3"></span>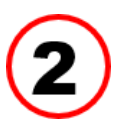

### **Number of data records**

"**Number**" is used to specify the number of data records to be logged. Up to 8 data records for several devices can be configured in the C.M.I.

<span id="page-12-0"></span>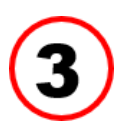

#### **Display of device type and source**

#### **Source: CAN-Bus**

Display of the CAN node number for the device that's to be logged.

The desired values for CAN data logging must be defined **at the controller** under the menu **"Network' Data logging"** or in the program *"TAPPS2"***.**

#### **Devices with x2 technology**

**UVR16x2 up to version 1.20, RSM610 up to version 1.07, CAN-I/O module 45 up to version 1.03 and CAN-EZ2 up to version 1.03:**

The number of the data record (1 or 2) is displayed.

When logging the data for these X2 devices, please note the following: either only 1 **data record** or 2 **data records** are displayed and logged, depending on the settings in the **controller** menu Settings/ Data logging. When reading out the datalogger configuration, all X2 devices are displayed as "UVR1611".

UVR16x2 from version 1.21, RSM610 from version 1.08, CAN-I/O module 45 from version 1.04, CAN-EZ2 from version 1.04 and CAN-BC2 from version 1.04:

The **number** of logged analogue and digital values is displayed. Up to **64 analogue** values and **64 digital** values can be logged per device. The device type is displayed correctly.

There are no longer special cases, such as speed stages of the triac outputs or heat meters being automatically incorporated in the data record. Every measured value which is to be recorded in the log can and must be specified directly in the data record.

When updating older firmware and loading older function data, the settings of the previous two data records are **converted** to the new data record.

If only the **first** data record was used, i.e. a maximum of 16 analogue and 13 digital measured values and a maximum of 2 heat meters were logged, there is complete compatibility with previous logs in Winsol.

If the **second** data record was also used, the number of devices in the log is reduced, meaning compatibility is **not** possible. Measured values from the second data record are added to the measured values from the first. In this case, setting up a **new customer** for the modified log in Winsol is strongly recommended. The following procedure is recommended for doing this:

- 1. Read out the data logged by the C.M.I. up until now.
- 2. Carry out updates.
- 3. Delete the logging data from the C.M.I.
- 4. Set up a new customer in Winsol.

#### **UVR1611**

Minimum version of the UVR1611 controller operating system: **A3.18** The number of the data record (1 or 2) id displayed.

#### **Source: DL-Bus**

The C.M.I. displays the DL connected where the device that's to be logged is connected.

The values for each data record are firmly specified in this process. Up to 2 data records can be displayed and logged.

### <span id="page-13-0"></span>**Datalogger: D-LOGG or BL-NET**

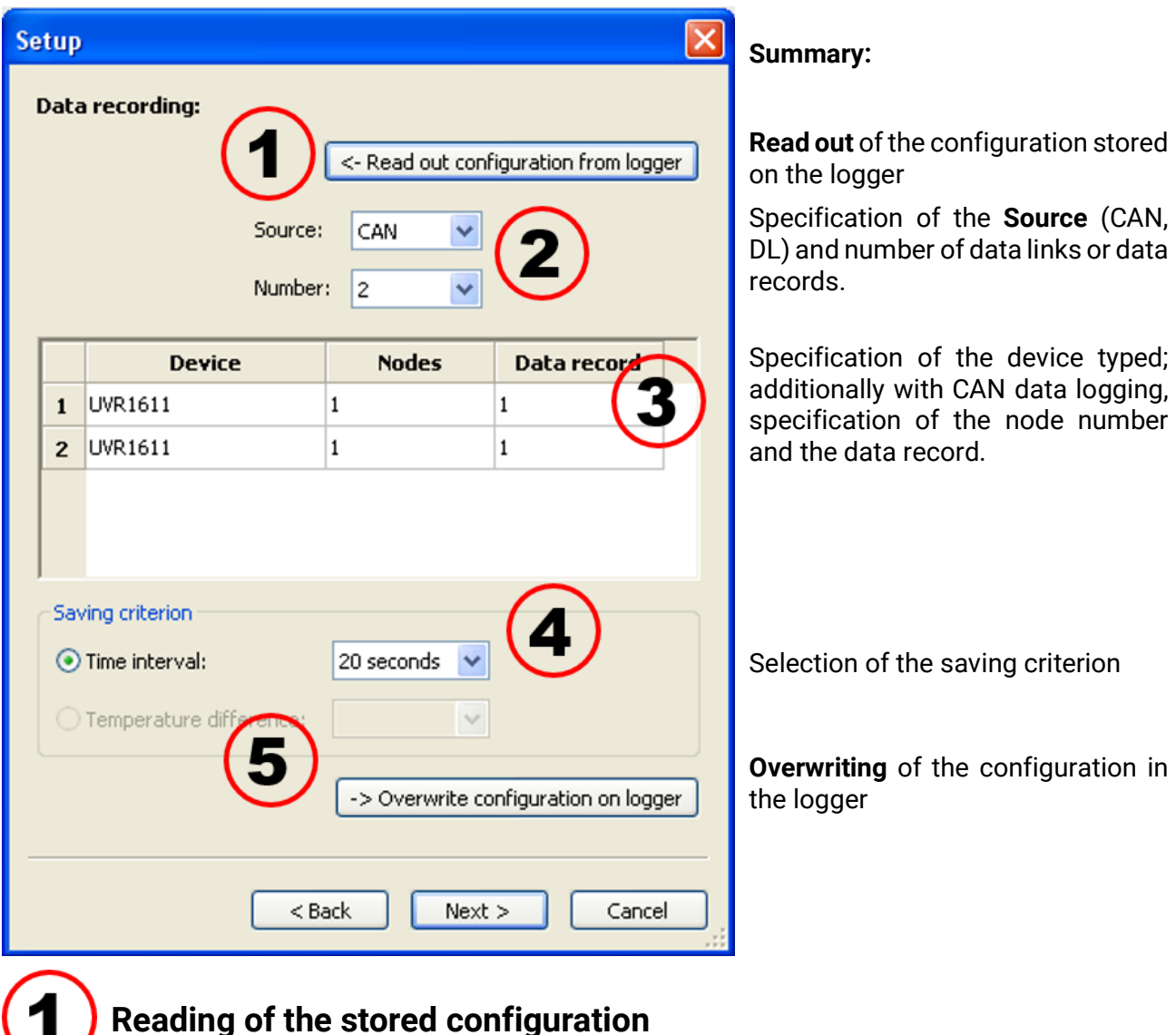

Using this command, the configuration of the connected logger is read out and displayed.

<span id="page-13-2"></span>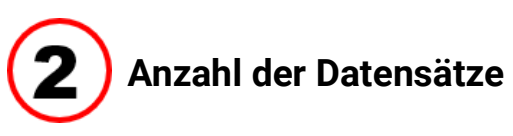

#### **Source: CAN-Bus**

<span id="page-13-1"></span>T.

The desired values for CAN data logging must be defined **at the controller** under the menu "**Network/ Data logging**" or in the program "*TAPPS*" (requires UVR1611 controller operating system version **A3.18** or greater). Devices with x2-technology cannot be logged by these loggers via CAN bus.

"**Number**" is used to specify the number of data records to be logged. Up to 8 data records from several devices can be configured.

#### **Source: DL-Bus**

The values for each data record are firmly specified in this process. Up to 2 data records can be displayed and logged.

<span id="page-14-0"></span>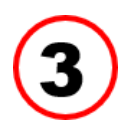

### **Specification of device types, node number, data record**

Following this, the devices and, in the case of CAN data logging, the corresponding node numbers and selected data record are selected. Double clicking in the respective fields allows the required settings to be selected.

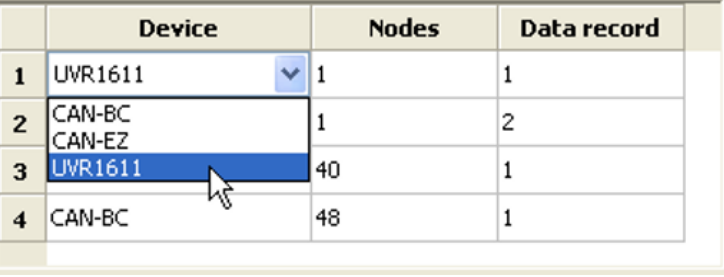

#### **Source: CAN-Bus**

A maximum of 26 digital and 32 analogue values can be output via 2 data records for each UVR1611. They are defined in the UVR1611 menu "**Network\Data logging**" or in the program "*TAPPS*". Each data record comprises 13 digital values, 16 analogue values and 2 heat meters.

Therefore the data is divided into 2 data records if more than 16 analogue or 13 digital values or 2 heat meters are to be logged per controller, or if values with numbers corresponding to the 2nd data record are entered:

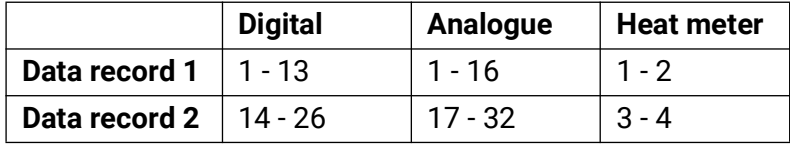

The data record of CAN-EZ and CAN-BC are described in the respective manuals.

**Example:** 2 data records UVR1611, 1 CAN-EZ data record and 1 CAN-BC data record

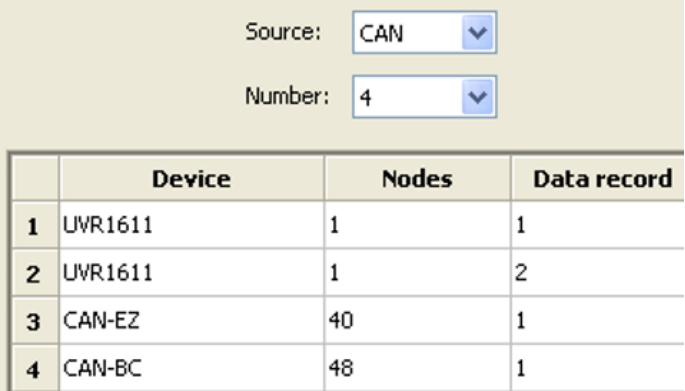

**Important instruction about CAN data logging: one** UVR1611 controller must be assigned **node number 1** in the CAN network, so that the time stamp of this controller can be accepted from the bootloader.

#### **Source: DL (data line)**

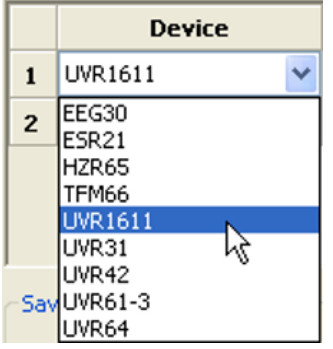

The parameters contained in the data records (devices) are firmly specified in this process. Up to 2 data records (devices) can be recorded.

The number of devices to be logged is specified under **"Number".** 

The logged devices are then selected by double clicking the respective fields. An ESR31 controller specified as an "ESR21"; UVR63 and UVR63-H controllers are specified as "UVR61-3".

If "**NETW.IP.=>DL.:**" under Output 14 of the UVR1611 is set to "**yes**", the measured values from the network inputs are output as a **2nd device** on the DL bus. If "**NETW.IP.=>DL.:**" is switched from "**yes**" to "**no**", the datalogger must be briefly switched off (cut power supply) so that it can reinitialise.

<span id="page-15-0"></span>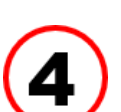

### **Saving criterion**

The saving criterion is used to specify when the datalogger is to save a point in time with all captured measured values.

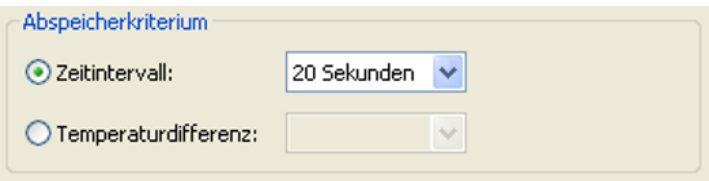

Two **optional** criteria are available for data logging via the **DL bus.**

When logging data via **CAN bus, only** the time interval can be selected.

**• Time interval**

Entry of a time interval between 20 seconds and 40 minutes is possible.

**• Temperature difference (only for data logging via DL)**

For fault analysis, a saving criterion of 3.0 K is recommended. Each time a temperature measured value changes by more than 3.0 K **or** an output status changes, a "Measured value time point" is saved. In this respect the maximum time resolution is 10 seconds. Adjustment range:  $0.5 - 12.0 K$ 

#### **Memory capacity**

The maximum number of points in time that the datalogger can store depends on the type and number of controllers to be recorded.

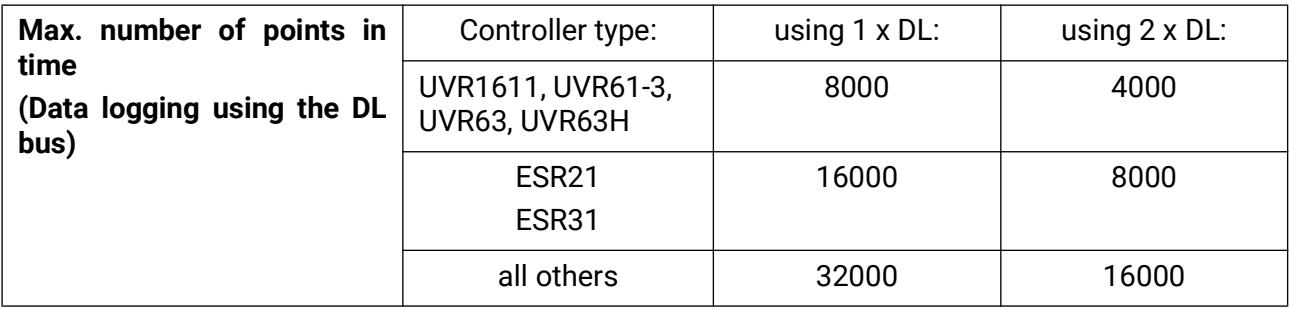

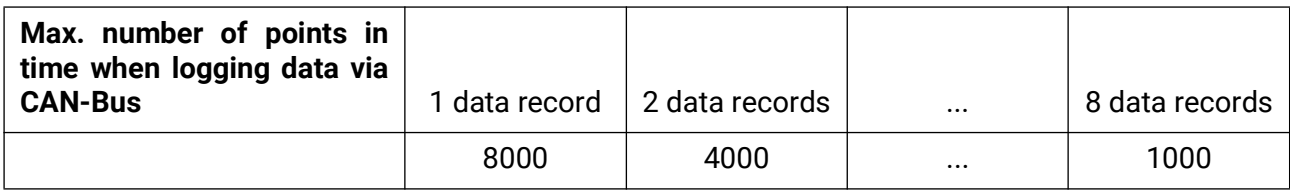

<span id="page-15-1"></span>A memory overflow leads to the oldest data being overwritten.

### **Overwriting the configuration on the logger**

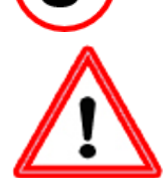

**Important:** The changed settings are only save and transferred as a configuration if this button is clicked.

# <span id="page-16-0"></span>**3rd Window: Designations of devices and measured values**

### <span id="page-16-1"></span>**Datalogger: C.M.I. or SD card**

Designations for devices and measured values can be entered for all specified devices.

The measured value designations for x2 devices (UVR16x2 > version 1.20, RSM version > 1.07, CAN-I/O module 45 > version 1.03, CAN-EZ2 > version 1.04 and CAN-BC2 > version 1.03) can be adopted by the devices.

The measured value designations for x2 devices with a lower version and for devices without x2 technology (e.g. UVR1611) can only be entered **manually** after selecting the device.

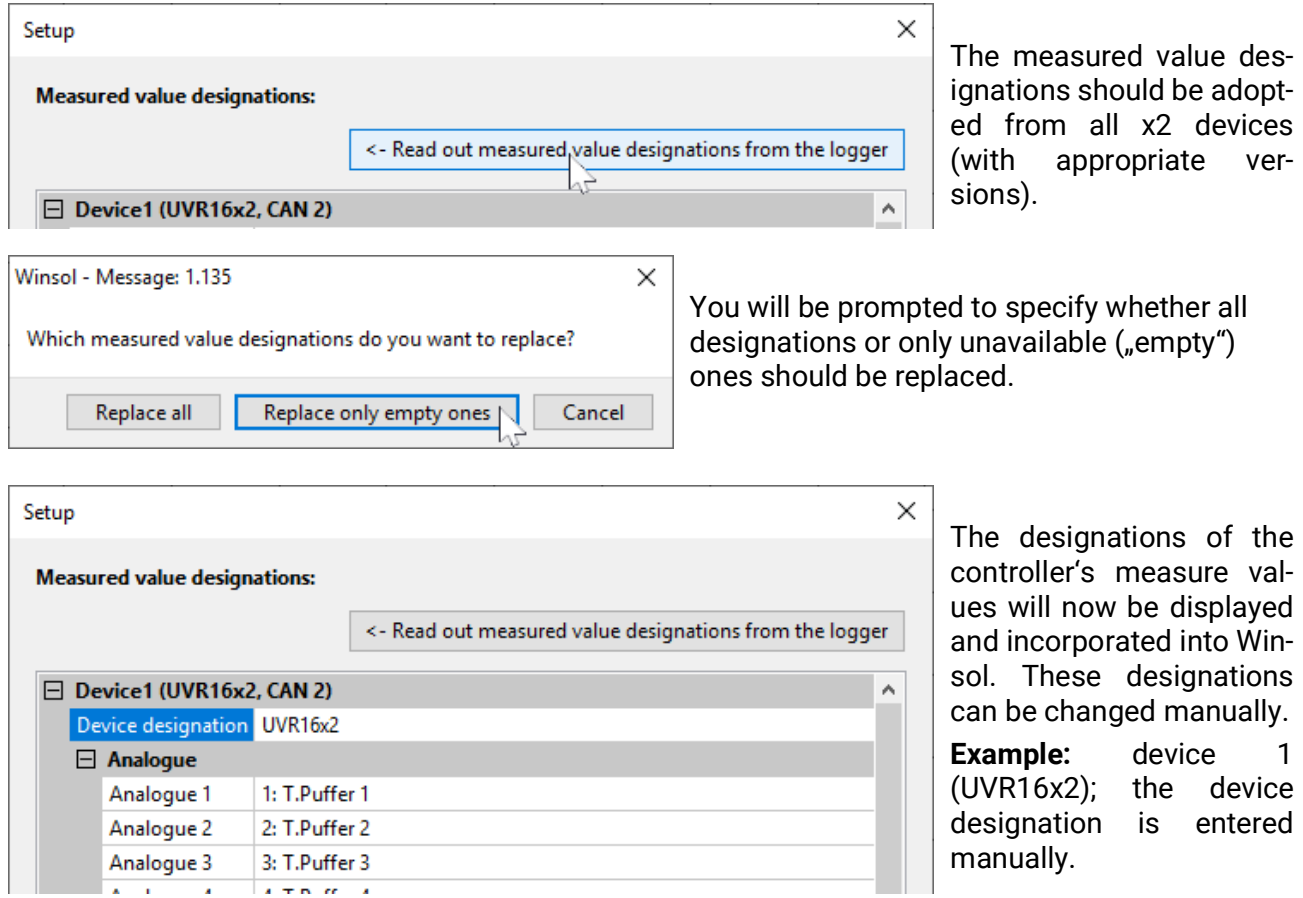

**Important:** Setup is only confirmed once "OK" is clicked.

### <span id="page-17-0"></span>**Datloggers: BL-NET, D-LOGG**

#### **The measured value designations of the devices are not incorporated.**

Device and measured value designations can be entered manually for all specified devices.

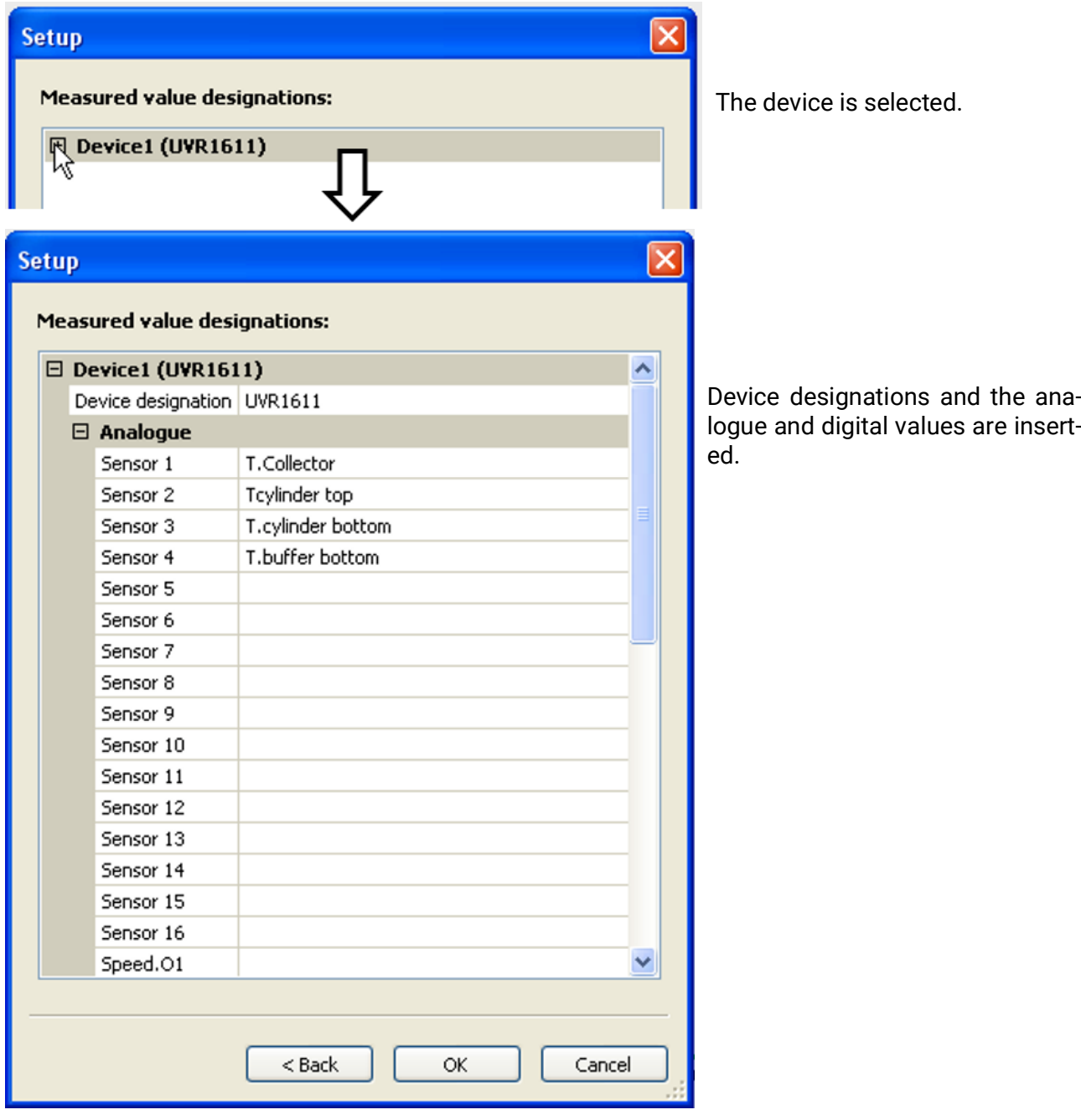

**Important:** setup is only confirmed once "**OK**" is clicked.

### <span id="page-18-0"></span>Current measured values

#### **Current measured values are displayed only with dataloggers D-LOGG and BL-NET.**

This tab is not available for the **C.M.I.**

In this tab, the actual measured values of the devices linked to the datalogger are displayed in tabular format.

The tab "**Current measured values**" is the quickest and simplest option for testing the "Controller  $\rightarrow$ datalogger" data connection.

Each data record (device) is displayed on its own page. The selection is made using a dropdown list in the top part of the window.

The time point of the displayed measured values is shown in the bottom part of the window (last update). The time shown here corresponds to the computer's time. The duration to the next display update is likewise displayed.

#### **Example: CAN data logging via BL-NET**

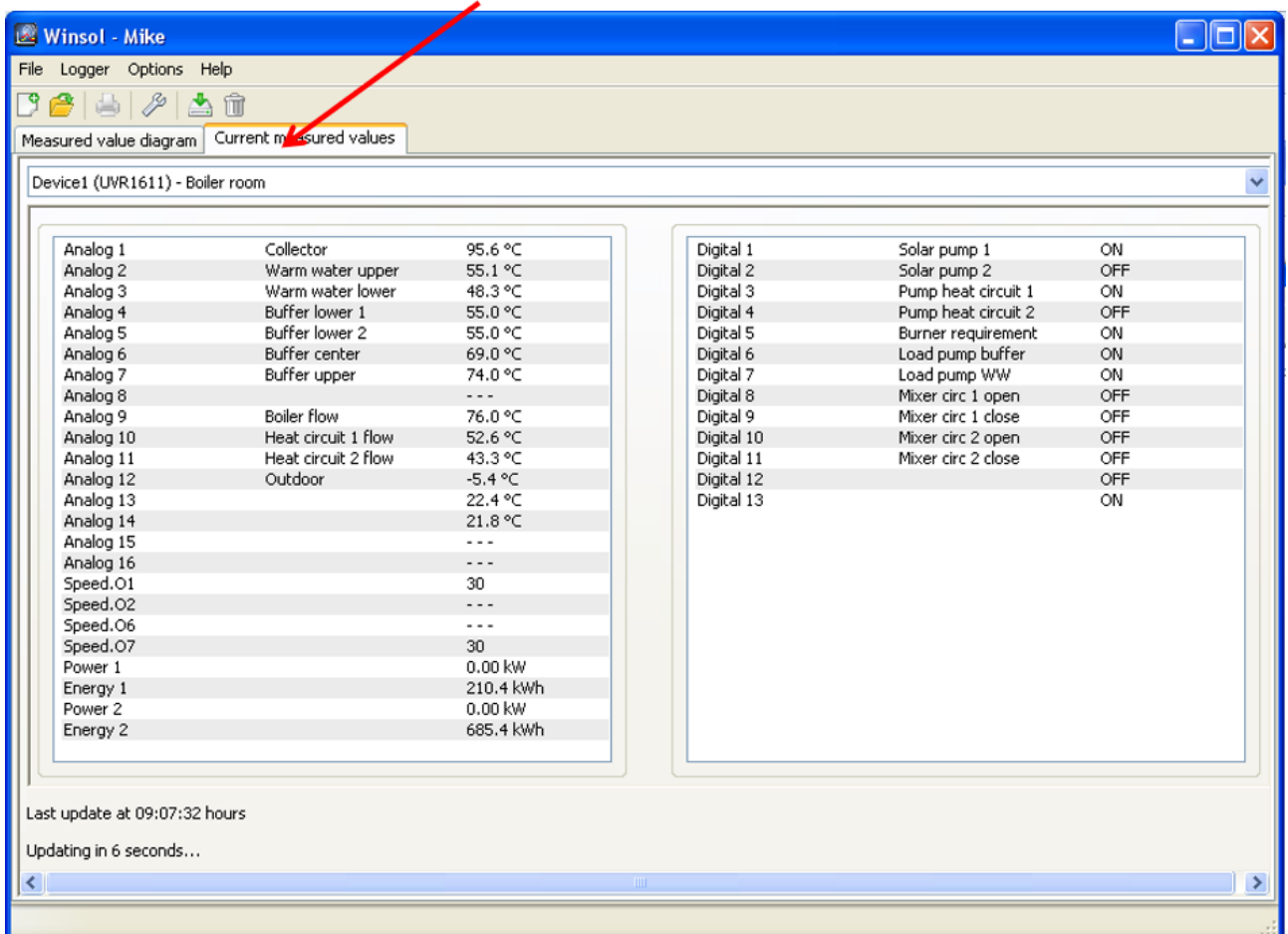

### <span id="page-19-0"></span>Customer mode

*Winsol* not only allows you to manage and analyse your "own" data, but also enables you to analyse data of other systems. This is an important tool for technicians to monitor and troubleshoot customer's systems.

# <span id="page-19-1"></span>**Add new customer**

New customers can be added in the menu "File / New...". A personal folder in the *Winsol* file system is created for every customer, and the associated configurations (setup.xml) and log files are saved here. The directory **.Infosol**" in the **Winsol** file system contains all these customer folders.

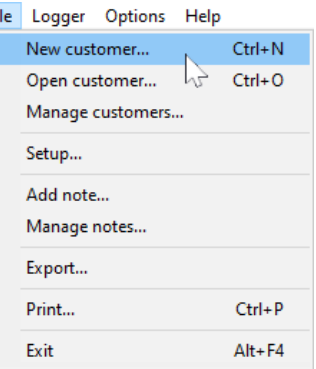

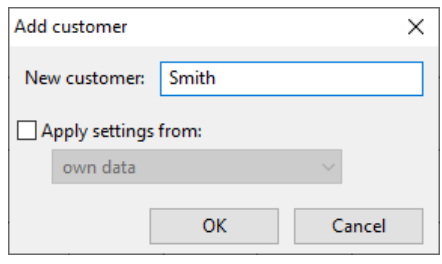

**W** Winsol - Smith

There is also an option to apply the setup settings of another customers.

After creating a customer, the **Setup** settings must be set.

The currently selected customer is displayed in the *Winsol* title bar. If no customer designation is shown in the title bar, the "own data" is selected.

# <span id="page-19-2"></span>**Open customer**

An already created customer can be opened in the menu "**File \ Open...**".

# <span id="page-19-3"></span>**Manage customer**

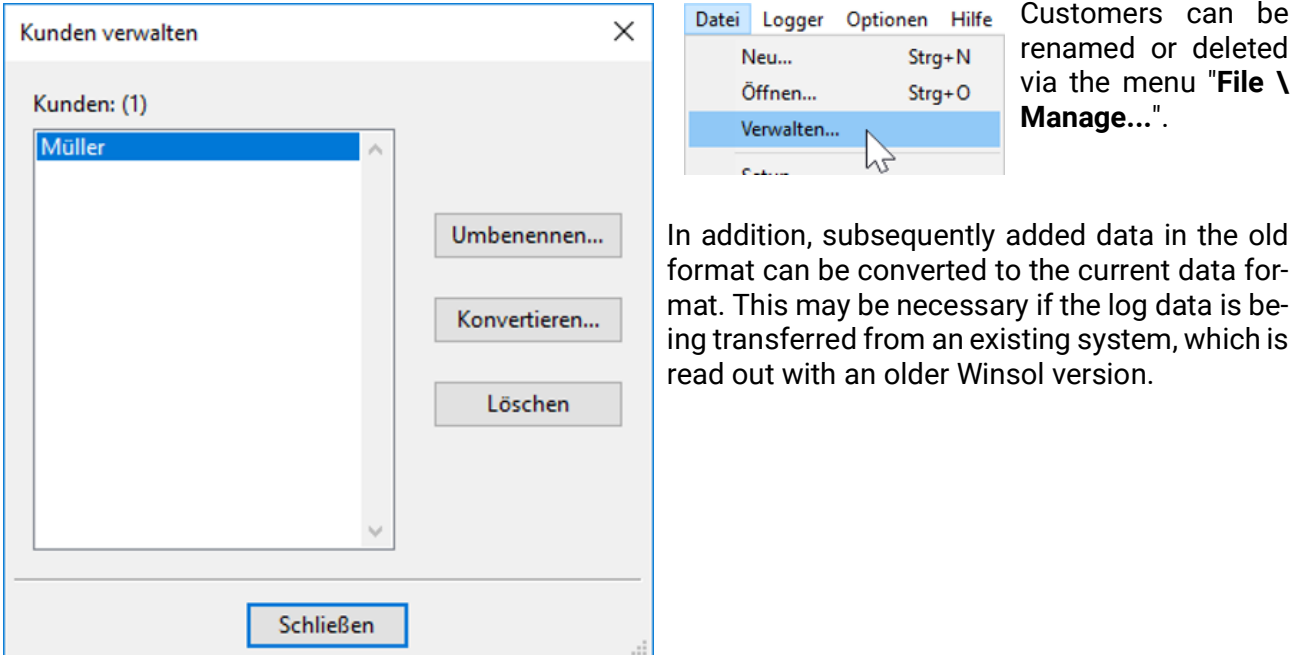

### <span id="page-20-0"></span>**Recording measured values of a customer's system via C.M.I.**

There are several options for recording the measured values of a customer system:

- a) The C.M.I. is read out **via internet or web portal**.
- b. The C.M.I. is installed into the system and read out **locally** by the service technician using a laptop.
- c. If no C.M.I. is permanently installed in the system and an on-site readout is not possible, the measured values can be recorded as follows:

#### **Preparation for data recording in the C.M.I.:**

1. In the web interface (menus "Settings/Data logging" and "Settings/Time"), set the desired configuration and the source for the system time.

#### **Data acquisition at the customer's premises:**

- 2. Connect the prepared C.M.I. to the controller (observe polarity!). With a UVR1611, data output via the DL bus must be activated (output 14 defined as "data link"). For output over the CAN bus, the values to be logged must be set in the menu "Network/data logging".
- 3. Ensure power supply: power pack (or 12 V supply of the CAN bus)
- 4. During the data logging of controls without a separate system time (e.g. UVR64, HZR65), "**WEB**" must be set as the reference source in the time setting of the C.M.I. **and** an internet connection must be available.
- 5. As long as the C.M.I. is connected to the controller, the measured values are recorded.

#### **Reading out of the recorded data:**

- 6. Connect the C.M.I. with PC or network via Ethernet.
- 7. Ensure power supply: power pack (or 12 V supply of the CAN bus)
- 8. In *Winsol,* create the corresponding customer for the data to be recorded and perform setup.
- 9. The data stored in the C.M.I. can now be read in with "**Read out logger**" and then analysed.
- d. If customers record the measured values of their systems themselves, they will first use the C.M.I. menu "**Setting / Data logging**" with "**Create file**" to create the current day log file on the SD card.

In the C.M.I. menu "Status", the customer should then copy

the daily log files in the respective year's sub-folder of the folger *log* and the file *infoh.log* to the PC and **e-mail** them to the technician.

The technician loads these files into a directory in his computer that precisely matches the structure on the SD card:  $\vee$  I Log

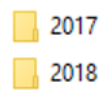

The daily *\*.log* files are copied to the associate year's sub-folder and the file *infoh.log* to the folder *LOG***.**

In the **Winsol setup, "Local data medium**" is set as the connection to the datalogger and the data path of the folder of the **highest hierarchy** is selected under "**Path**" in the Winsol setup. The values can then be read in with "Read out logger".

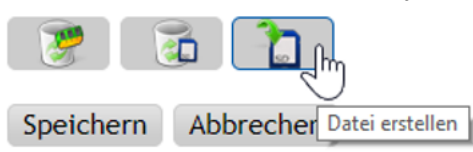

# <span id="page-21-0"></span>**Recorded measured values of a customer's system with BL-NET or D-LOGG**

There are four options for recording the measured values of a customer's system:

- a. The bootloader is read out **via the internet.**
- b. The datalogger is installed by the system and regularly read out **locally** by the service technician using a laptop.
- c. If customers themselves record the measured values of their systems, then they can **email** the log files to the technician.
- d. If the reading out of the recorded data is not possible **locally,** the measured values can be recorded as follows:

#### **Preparation for data recording:**

- 1. Connect the datalogger **without** a DL or CAN bus connection (CAN-L or CAN-H) to the PC.
- 2. Ensure a reliable power supply: BL-NET bootloader via battery, power supply (CAN-NT) or CAN bus 12 V supply; D-LOGG set the switch into the position "USB"
- 3. Create and select a customer to be recorded in *Winsol.*
- 4. Specify the desired configuration in the setup and overwrite the datalogger.
- 5. Using D-LOGG: set the switch into the position "DL".

#### **Data acquisition at the customer's premises**

- 6. Connect the datalogger to the controller (mind the polarity!). With a UVR1611, data output via the DL bus must be activated (output 14 set as "data line"). For output over the CAN bus, the desired values must be set in the menu "Network/data logging".
- 7. As long as the datalogger is connected to the controller, the measured values are recorded according to the selected save criterion.
- 8. When disconnecting the datalogger from the controller, the date and time must be noted, because *Winsol* needs these so that when reading data in, the correct time can be allocated to it. This is not necessary with the UVR1611, UVR61-3, UVR63 or UVR63-H.

#### **Reading out of the recorded data:**

- 9. Connect the datalogger **without** a DL or CAN connection (CAN-L or CAN-H) to the PC.
- 10.Ensure a reliable power supply: BL-NET bootloader via battery, power pack (CAN-NT) or CAN bus 12 V supply; set the D-LOGG's switch to the position "USB".
- 11.Select the corresponding customer in *Winsol*.
- 12. The data stored in the datalogger can now be read in with **"Read out logger data"** and then analysed.

# <span id="page-22-0"></span>Read out logger data

Reading out of the logger's is initiated in the menu "Logger / Read out Fi **data".**

The data recorded and stored in the datalogger is read out and saved as a log file in the *Winsol* file system on the PC.

For every day that is logged, a separate log file is created in a sub folder (".../**LogX**/*Year*"). The file name of a log file includes the date. **Example:** the file **D2016-10-04.log** contains the recorded measurement data of October 4<sup>th</sup>, 2016.

**Warning:** If the data of several systems is recorded, then before reading in the data, ensure that the correct **"Customer"** (see **Customer mode**) is selected.

# <span id="page-22-1"></span>**Reading out the C.M.I. or the SD card**

#### (UVR16x2/UVR65/UVR67)

If the recorded data is available for a period of **up to 8 days**, it is read out immediately. During readout the status is displayed:

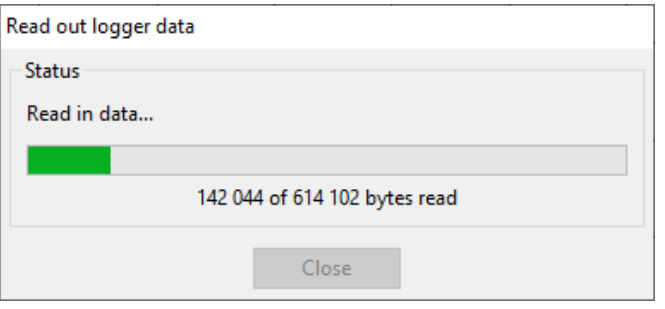

If the recorded data covers a period of **more than 8 days,** a prompt asks from which period data should be read out. This enables the duration of data transfer and processing to be reduced.

**Caution:** Data prior to the selected period will then no longer be accessible.

If the data memory is wiped following the readout, **all** data will be deleted regardless of the period of the read data.

#### **Example:**

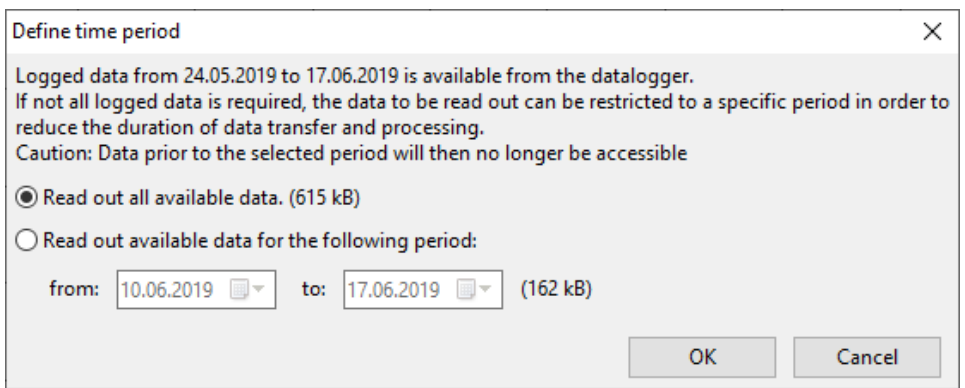

When restricting the period, the last week will be suggested. This can naturally be adjusted. The of the available data is displayed.

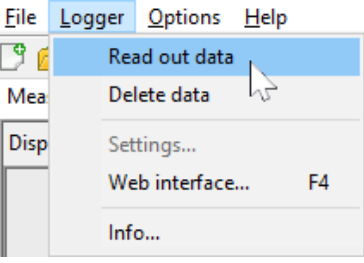

#### Read out logger data

Once the readout has finished, a message shows whether it was successful:

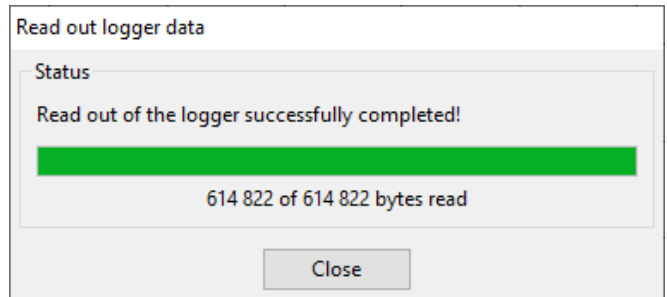

If in the setup settings, the manual clearing of the memory was selected, the following query is displayed:

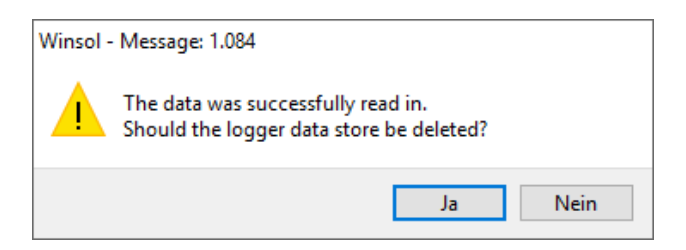

It is recommended that the logger data storage is deleted after a successful readout.

# <span id="page-23-0"></span>**Reading out dataloggers BL-NET or D-LOGG**

There is no option to restrict the readout period of these dataloggers.

Other than that, the procedure the same as for the C.M.I.

During readout, the status is displayed.

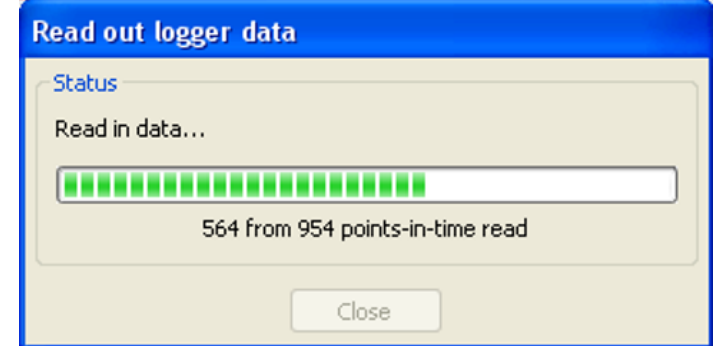

Once the readout has finished, a message shows whether it was successful:

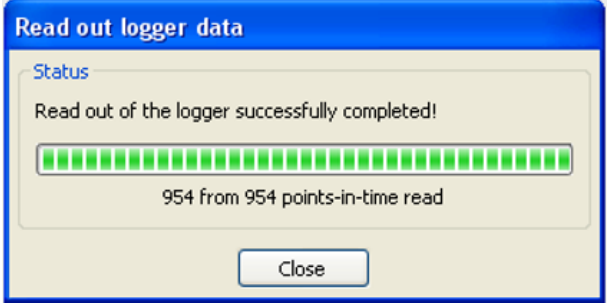

### <span id="page-24-0"></span>**Reading out devices without a timestamp (only using BL-NET or D-LOGG)**

Devices without a timestamp are the following:

EEG30, **ESR21**, **ESR31**, **HZR65**, TFM66, UVR31, UVR42 and **UVR64**.

These devices do not have an internal clock with time **and** date.

When reading out from these devices, a differentiation is made as to whether the datalogger remains connected to the device or not during readout.

#### **1. The logger is connected to the device**

In this case, the PC's time is adapted as the point in time for reading out..

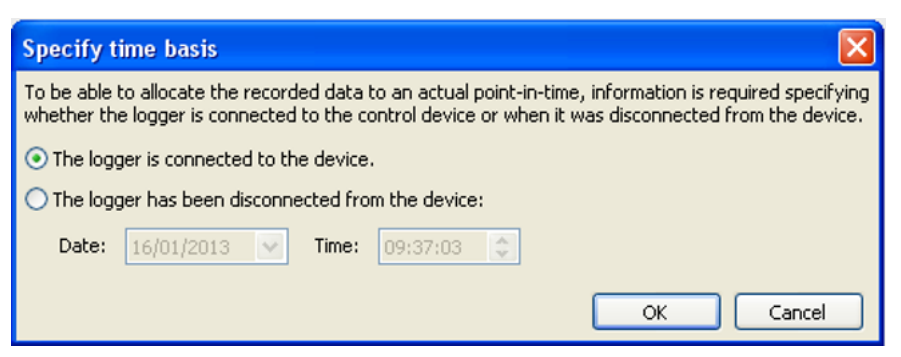

**2. The logger has been disconnectedfrom the device.**

Winsol will now prompt you to enter the point in time at which the disconnection occured.

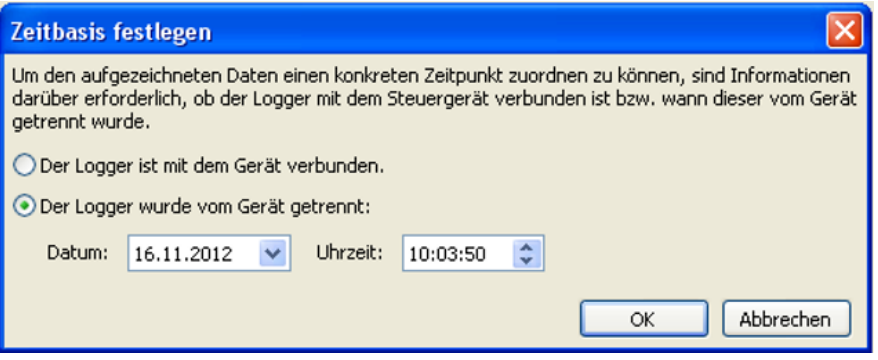

#### **3. Interruption of data recording**

If the logging has been interrupted because the logger lost power, *Winsol* cannot allocate the values logged prior to the power outage to a particular time. The following prompt will be displayed:

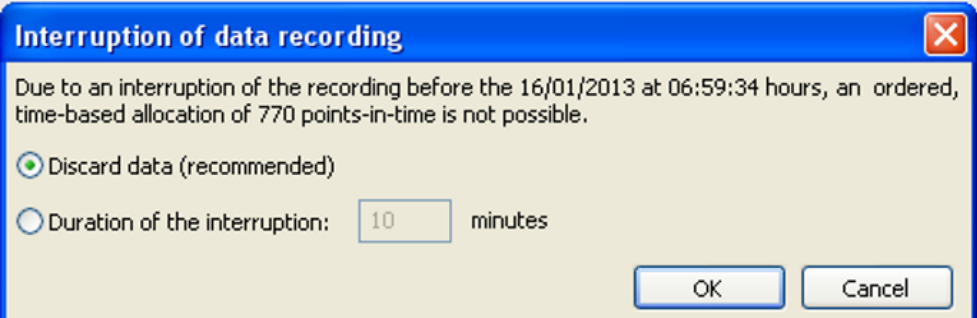

**"Discard data"** means that all data prior to the power failure is discarded, and only the data after the interruption is evaluated by Winsol.

If the display of all data is required and correct time allocation is not relevant, the duration for the interruption of recording can be entered, assuming that the data is to processed by Winsol.

# <span id="page-25-0"></span>**Autostart**

An automatic readout of the data when **booting the PC** can be implemented using the options in the menu "Options / Autos**tart".**

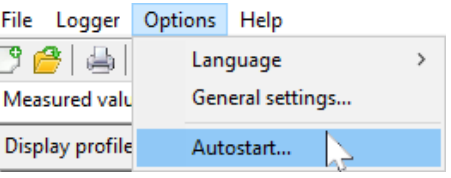

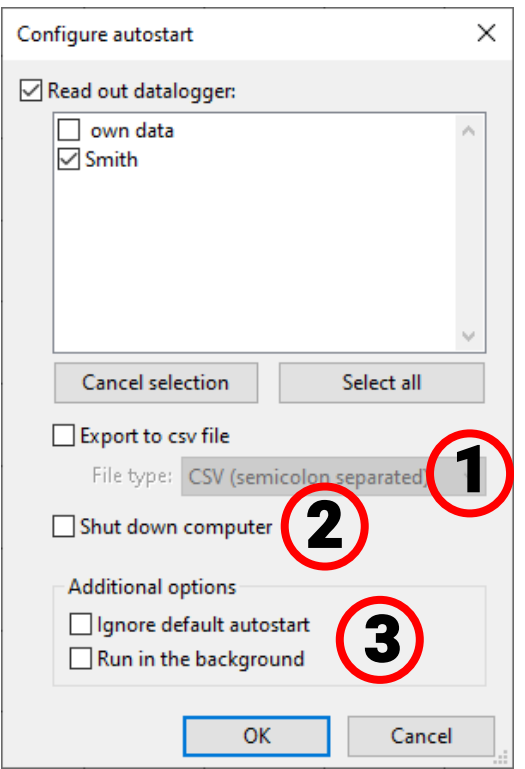

Selection of the customers that are automatically read out when booting the PC.

The logger data store is then deleted if in the customer setup, delete has been set to automatic or manual.

A report is created in the file Autostarts.txt in the Winsol data path to monitor the automatic readout.

Setting changes take effect only when the program is terminated.

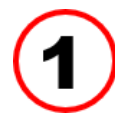

#### **Autostart - Export to .csv file**

After reading out the data, .csv files are automatically created in the selected format. These files are saved in the folder *<Data path>*\Infosol\Cus-

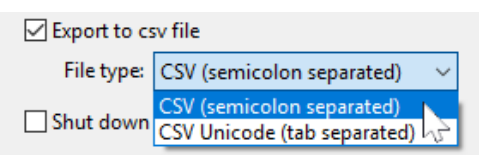

tomer\csv. Existing files are overwritten.

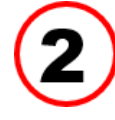

#### **Shut down computer**

With this option enabled, the PC boots up, the data is automatically read in (including optional .csv conversion) and then the PC shuts down after the subsequent countdown.

This function is intended for computers that are used solely for data acquisition. In this case, the PC must be automatically booted in a time-dependant manner. For example, this is possible using an external time switch, which supplies the computer with power at certain times, and with appropriate BIOS settings the PC will boot up once a power supply is present.

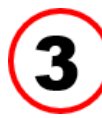

#### **Additional options**

Ignore default autostart

The default autostart takes place when the computer is started up (user login).

With this option, the default autostart can be ignored in order to run only user defined autostarts (see "User defined autostarts").

#### Run in the background

The autostarts then run in the background without visible program window.

### <span id="page-26-0"></span>**User defined autostarts**

To automatically read out something on a datalogger, users can also define autostarts (e.g. using the Windows Task Scheduler).

The program must then be run with startup parameter "-a" (Winsol.exe -a).

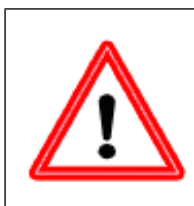

#### **Caution!**

The autostart function is intended for automatically reading out the datalogger once or twice a day.

A permanently set autostart interval that is too short (less than 2 hours) is not permissible, as this would significantly reduce the datalogger's service life.

### <span id="page-26-1"></span>**Autostart as console application under Linux**

To be able to carry out Autostarts from Winsol under Linux outside the desktop environment (e.g. via Cronjob), the additional startup parameter "--console":

**Winsol --console -a**

### <span id="page-26-2"></span>**Autostart with alternative selection of clients**

With the optional "-c" startup parameter, an autostart can be performed with an alternative list of clients: Winsol.exe -a [-c clients]

Other than the selected clients, all settings in the Autostart configuration continue to apply.

Syntax for the client list:

- If there are spaces in the client name, the entire client list must be enclosed in quotation marks.
- For "own data", an empty text entry must be given.
- The clients must be separated by hyphens.
- A hyphen in the client name must be preceded by a backslash (escaped). Otherwise, it will be interpreted as a separator.

#### **Examples:**

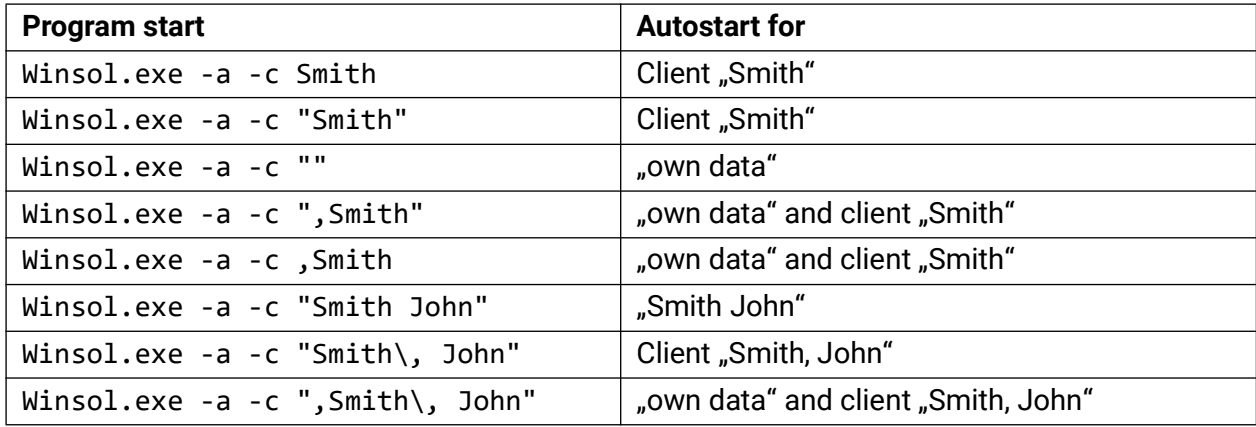

# <span id="page-26-3"></span>**Delete logger data**

Using the menu "Logger \ Delete data", the data stored on the logger can be manually deleted. In the C.M.I., the data in the internal memory as well as on the SD card is deleted.

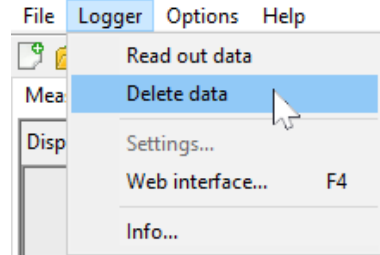

### <span id="page-27-0"></span>Measure value diagram

This tab presents the recorded data (log files) over the course of the day.

The measurement diagram allows the display range to be moved on a continual basis **spanning across several days.**

Optimal display of the graphic is possible using the comprehensive adjustment and operating options. A maximum of 16 analogue and 16 digital values from all the logged values can be displayed simultaneously.

#### The menu option "Manage profiles" is used to select the values to be displayed and the colour of **the curves.**

Individual profiles can be created, amended or deleted for various system areas.

### <span id="page-27-1"></span>**Measured value diagram toolbar**

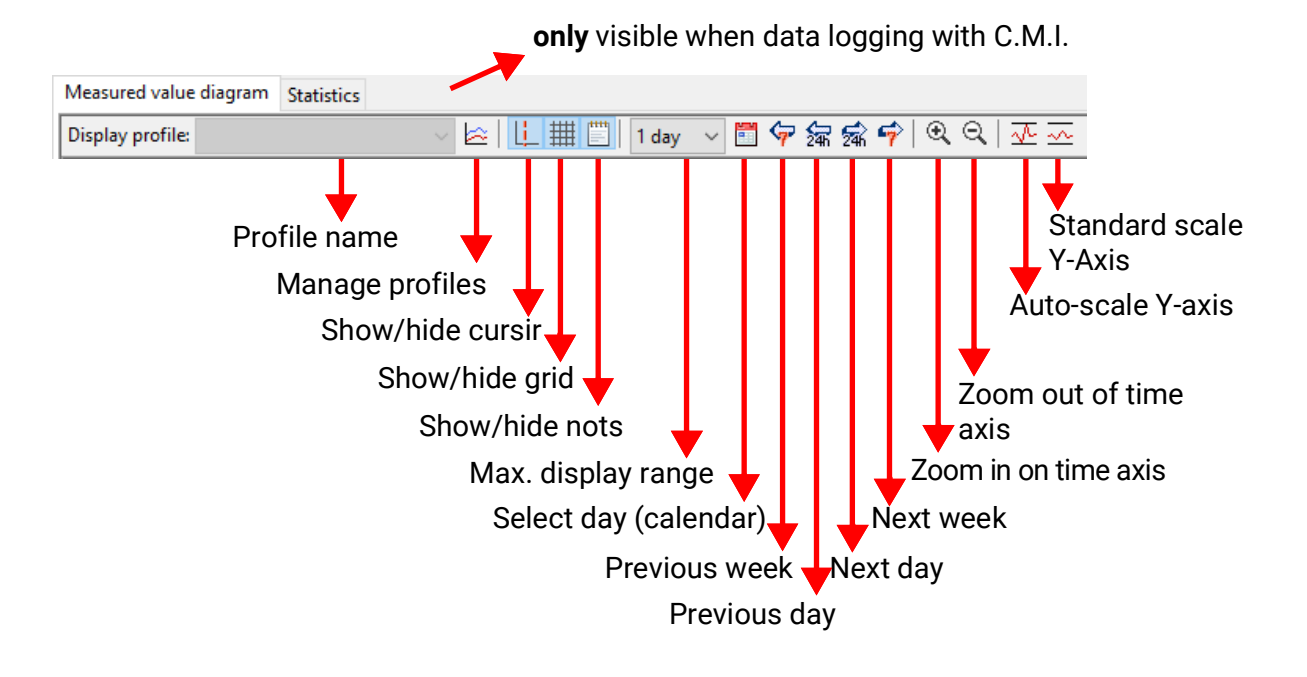

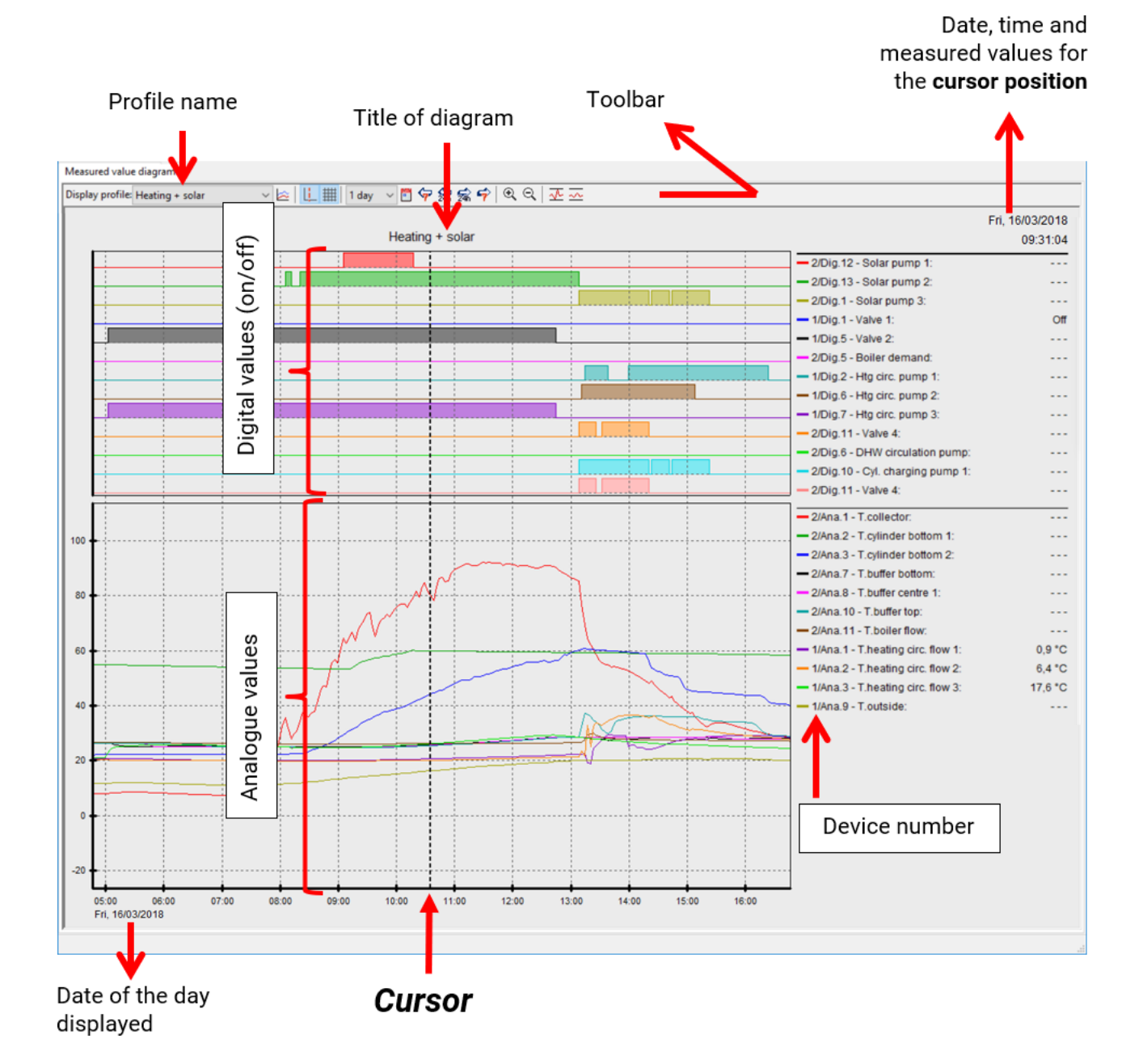

#### **Realistic example of a system using a UVR16x2; display profile:**

### <span id="page-29-0"></span>**Manage profiles**

The menu item "Manage profiles" is used to select the values to be displayed, as well as the colours and scale of the graphs. Moreover, independent profiles

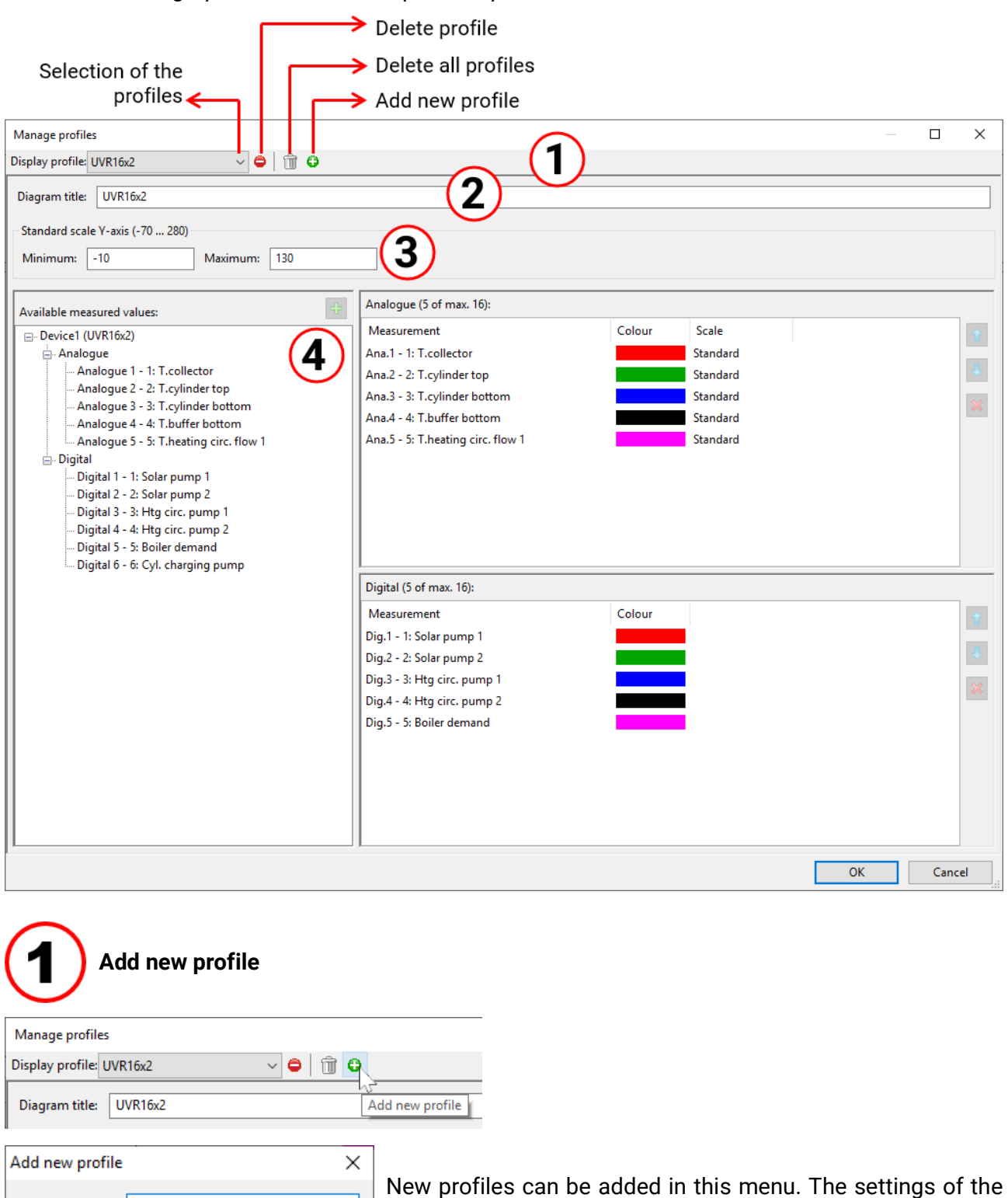

currently selected profile can be transferred to the new profile.

The settings of the new profile can then be adjusted.

Profile name: Solar system

□ Copy settings from selected profile

ОK

Cancel

### **Diagram title**

The title, which will subsequently be displayed above the diagram, can be entered here.

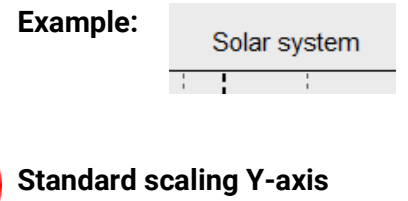

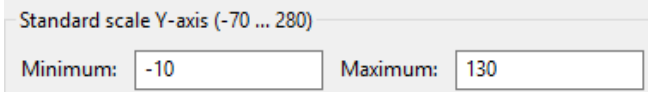

The displayed temperature range in the "Standard scale" is specified here.

Adjustment range: -70°C to +280°C (minimum difference: 5K)

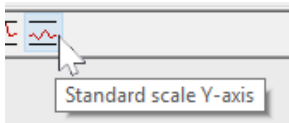

Changes to this setting will only take effect once the standard scale icon has been clicked.

#### **Selecting the graphs, colours and scale**

A maximum of 16 analogue and 16 digital values of all logged values can be displayed simultaneously.

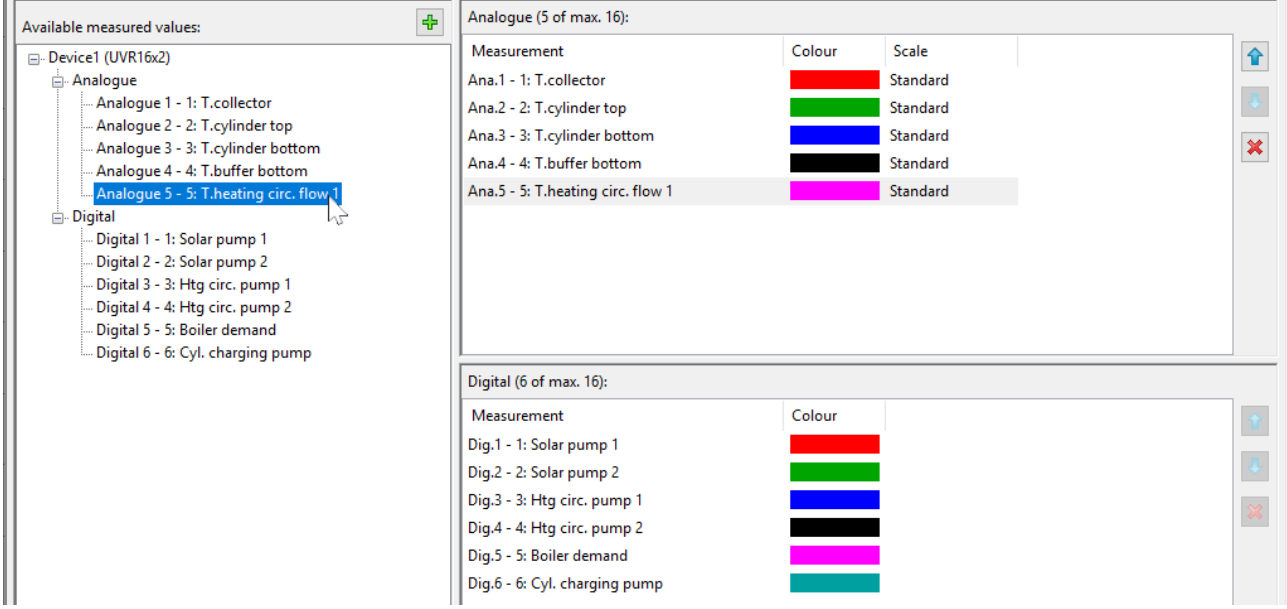

**Selected** device values on the left are inserted into the profile (on the right) using either **drag & drop** or the  $\bigoplus$  button. Several available measured values can be selected and inserted into the profile together by using the Shift or Ctrl key.

It is also possible to insert values from different devices into one single profile.

#### Measured value diagram

The **order** of values within the profile (on the right) is changed by moving a selected value using the arrow keys or drag & drop.

A selected value is deleted from the profile by clicking the X icon or pressing the Delete key.

#### **Changing the graph colour**

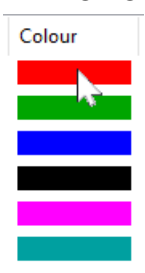

全

U

 $\pmb{\times}$ 

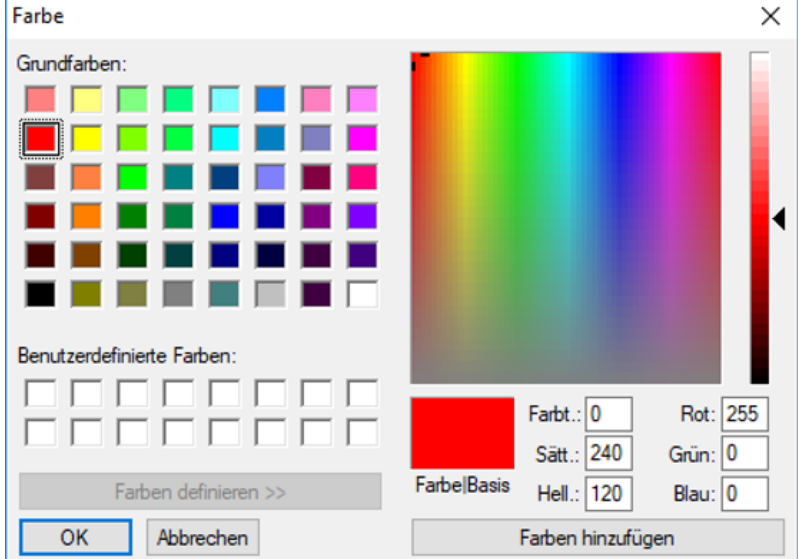

Clicking the colour icon opens up a colour selection window. User defined colours are also possible; these remain saved.

The language in this window depends on the language settings in the PC operating system.

#### **Changing the scale**

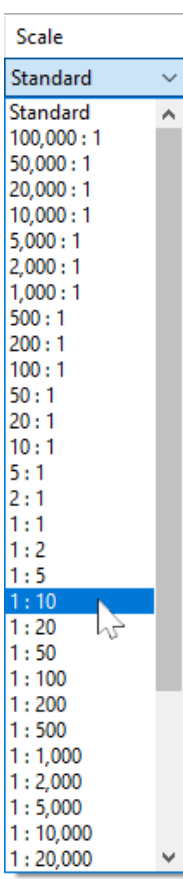

A standard scale is preset for every value. The scale can be adjusted to make the values easier to identify on the graph.

Double clicking the value scale opens up a dropdown menu from which the required scale can be selected.

**Example:** the settings  $\pi$  **1 : 10**" shows 1/10 of the value in the graph. Therefore, a value of 500 is displayed as 50.

# <span id="page-32-0"></span>**Cursor on/off**

If the cursor is switched off, no measurements are listed at the side, and the date and time on the top right are hidden.

### <span id="page-32-1"></span>**Grid on/off**

Show or hide the grid.

### <span id="page-32-2"></span>**Maximum display range**

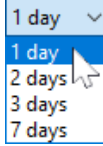

Selecting the max. display range. Selecting a period of more than one day reduces the time resolution in which the measurements a shown.

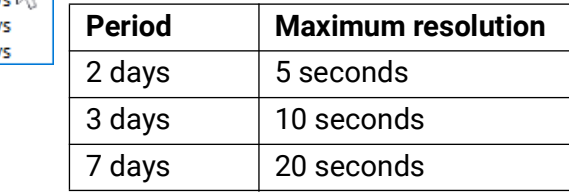

### <span id="page-32-3"></span>**Select day**

Calendar for selection of the day displayed.

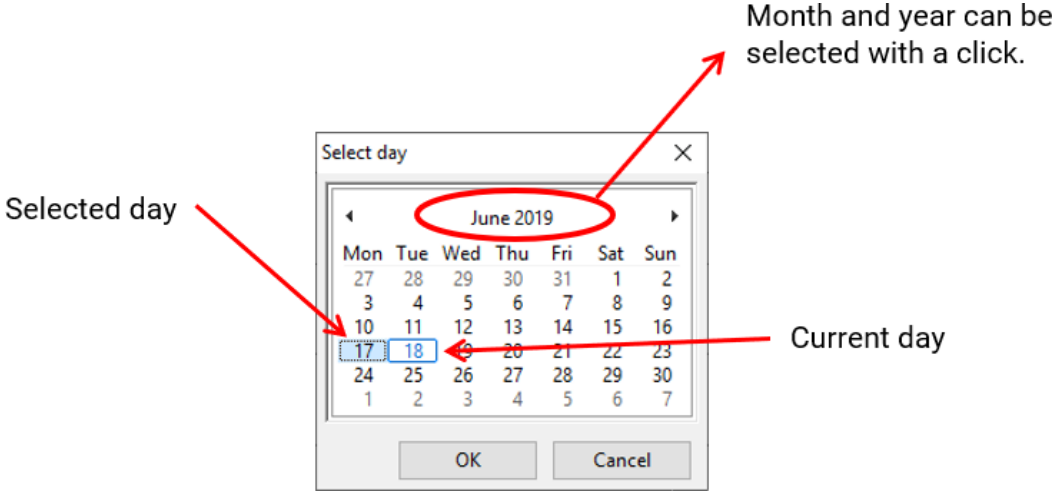

### <span id="page-32-4"></span>**Navigation** <sub>午 绿 家 宁</sub>

In the data record, navigate forward or backwards by one day or one week.

Only days on which measured values have been recorded are displayed here, days without any data are skipped.

### Time axis zooming  $\bigoplus$   $\bigoplus$

Extending or shortening of the time axis. The fixed point is the position of the cursor (if visible) or the middle of the diagram.

### **Scaling the Y-axis**  $\sqrt{4}$

For an optimal representation, clicking "Autoscale Y-Axis"  $\sqrt{2}$  matches the scale of the Y-axis to the values.

Clicking "Y-axis standard scale"  $\sim$  resets the scale to the default values that are set in the profile.

# <span id="page-33-0"></span>**Navigation methods**

There are various options methods for optimally configuring or changing the graphic display to meet your individual requirements.

Navigating in the graphic can be done using keyboard and mouse commands, as listed in the following tables:

### <span id="page-33-1"></span>**Shifting the display window**

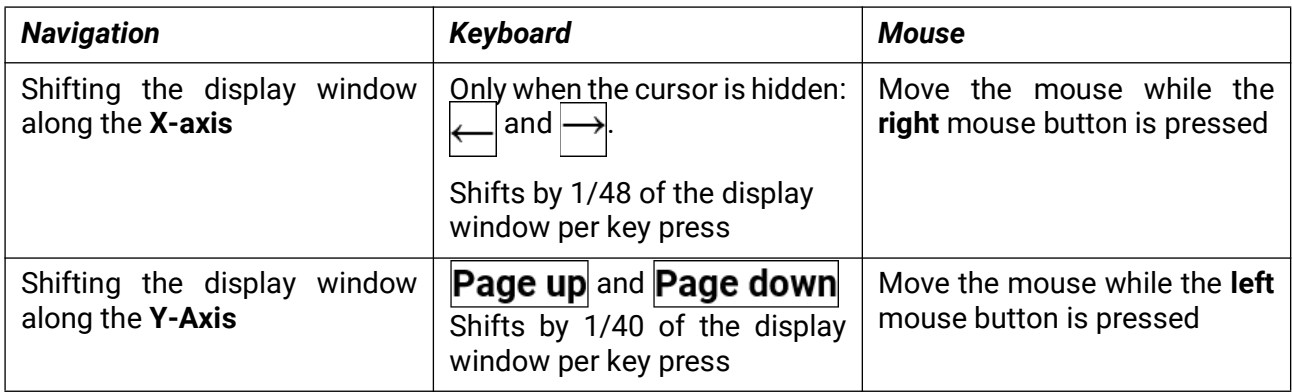

### <span id="page-33-2"></span>**X-axis zooming**

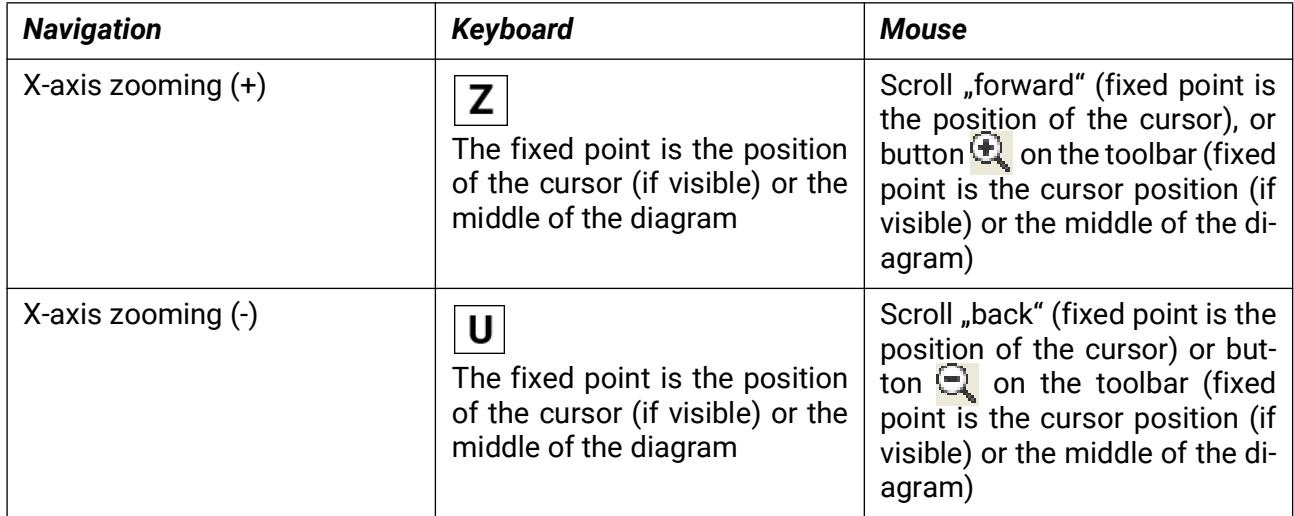

### <span id="page-33-3"></span>**Y-axis zooming**

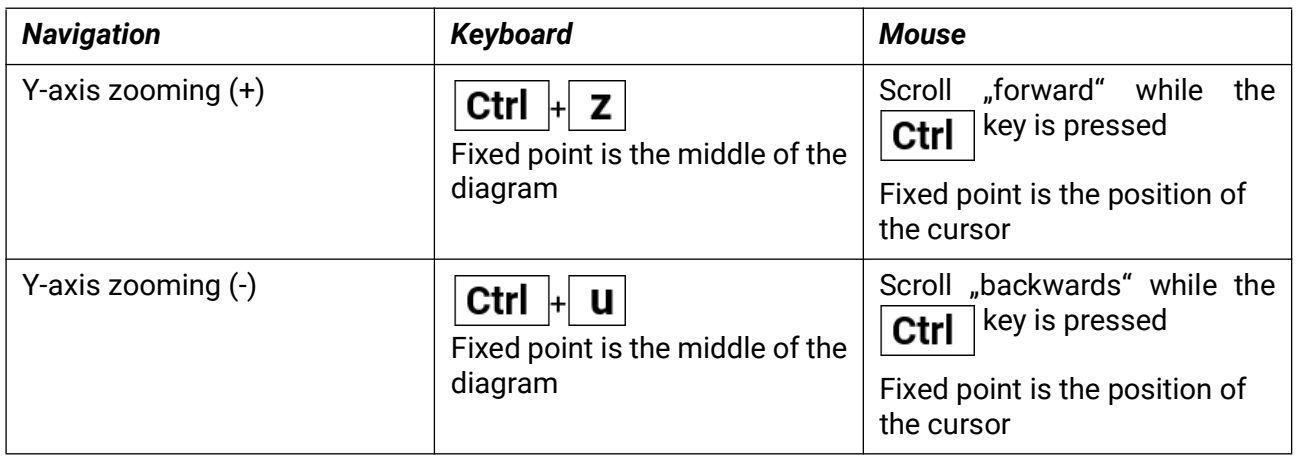

### <span id="page-34-0"></span>**Zooming in on the X- and Y-axes**

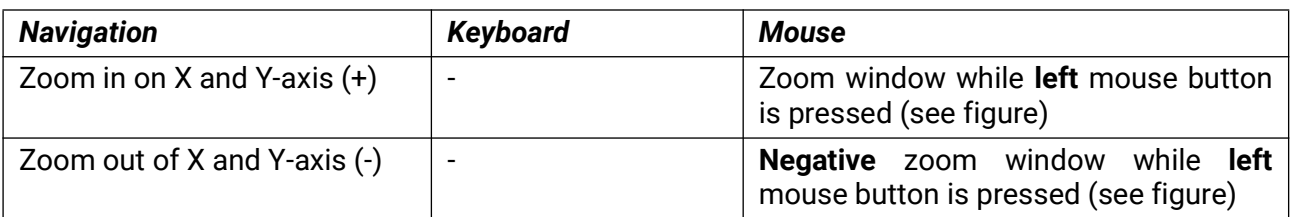

**Example: Zoom in** (draw zoom window **Zoom out** (draw zoom window from botfrom top left to bottom right)

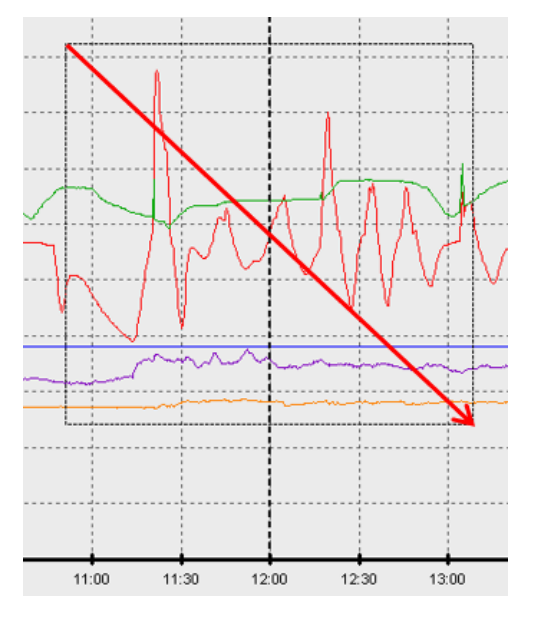

tom right to top left)

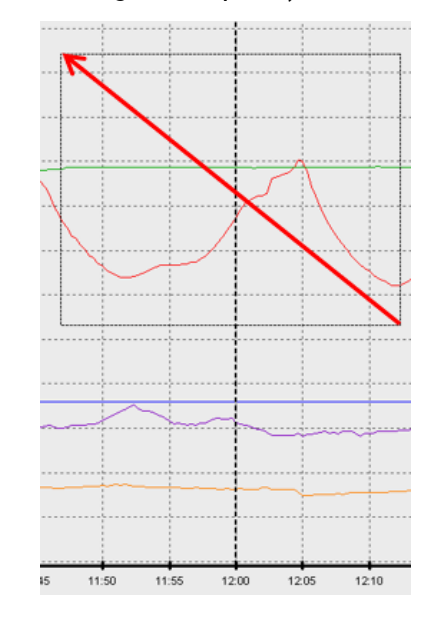

### <span id="page-34-1"></span>**Move cursor on X-axis**

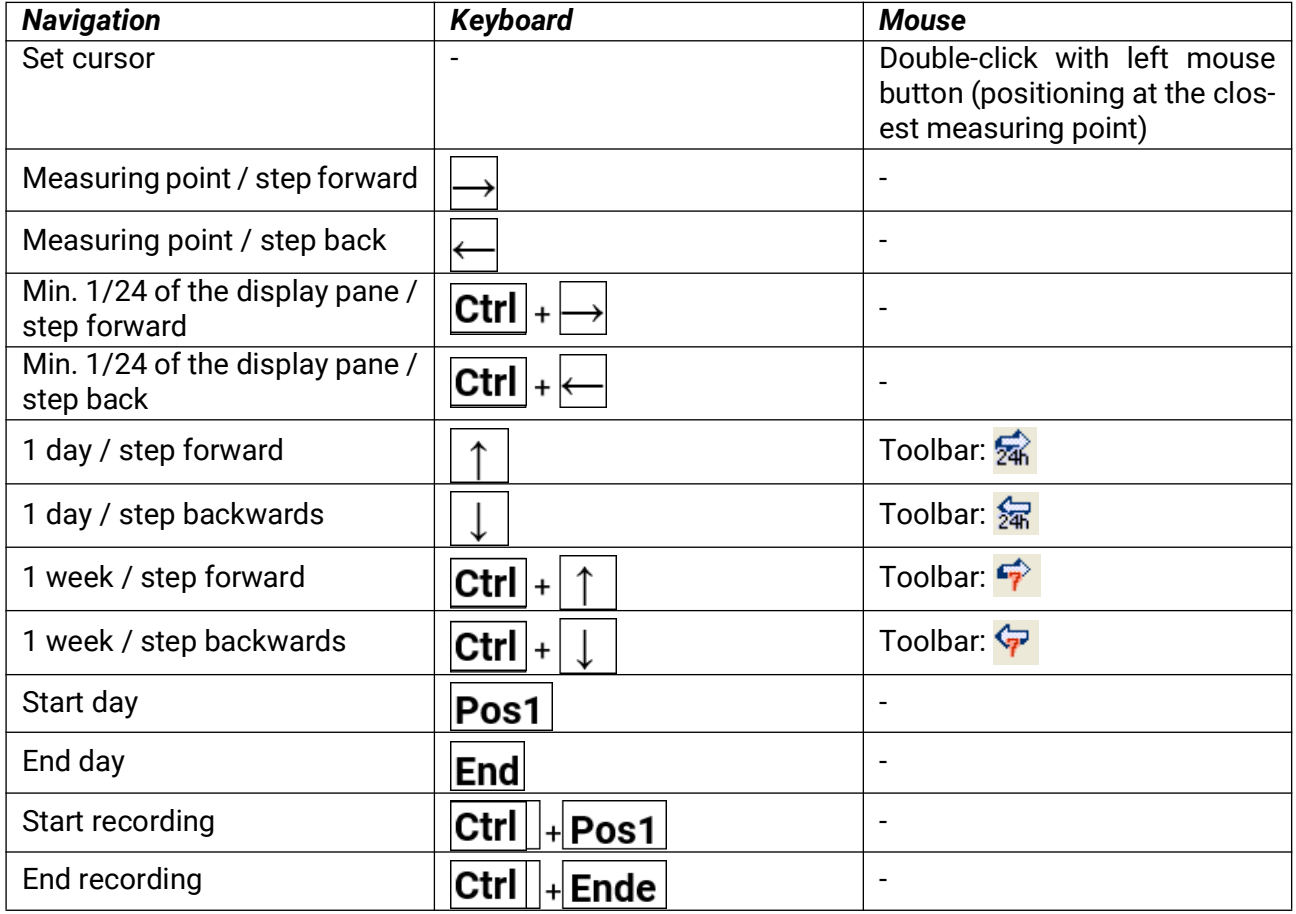

### <span id="page-35-0"></span>**Other functions**

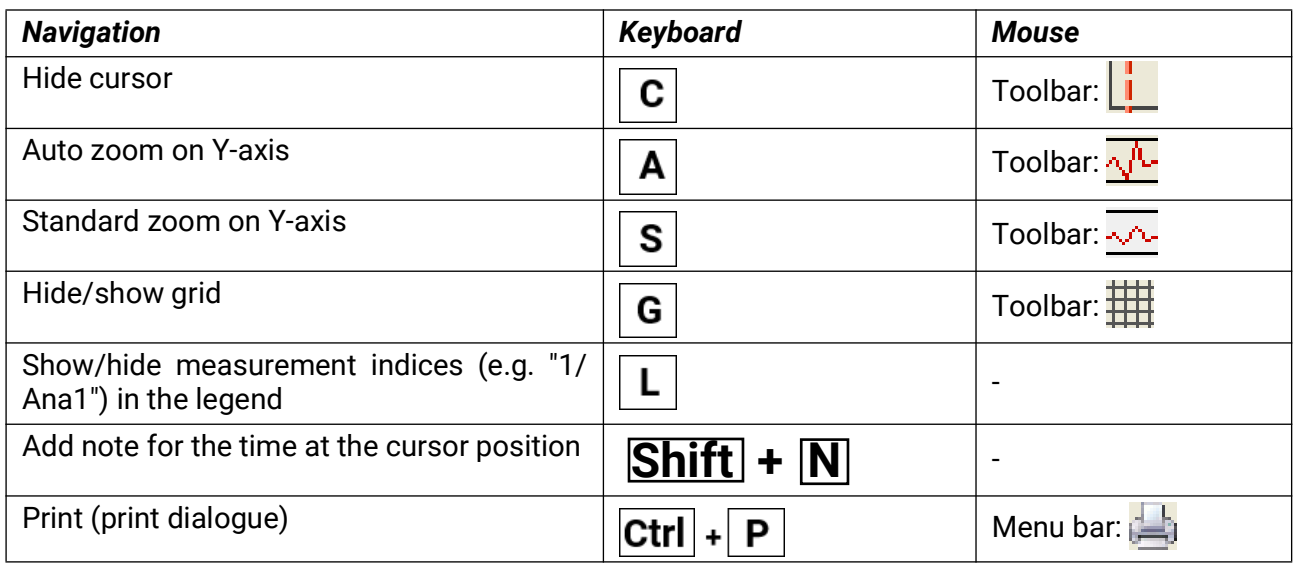

### <span id="page-35-1"></span>**Highlighting or hiding graphs**

Clicking a measured value in the right table with the **left** mouse button highlights the value and its graph.

Clicking a measure value in the right table with the **right** mouse button hides the value and its graph. **Example:**

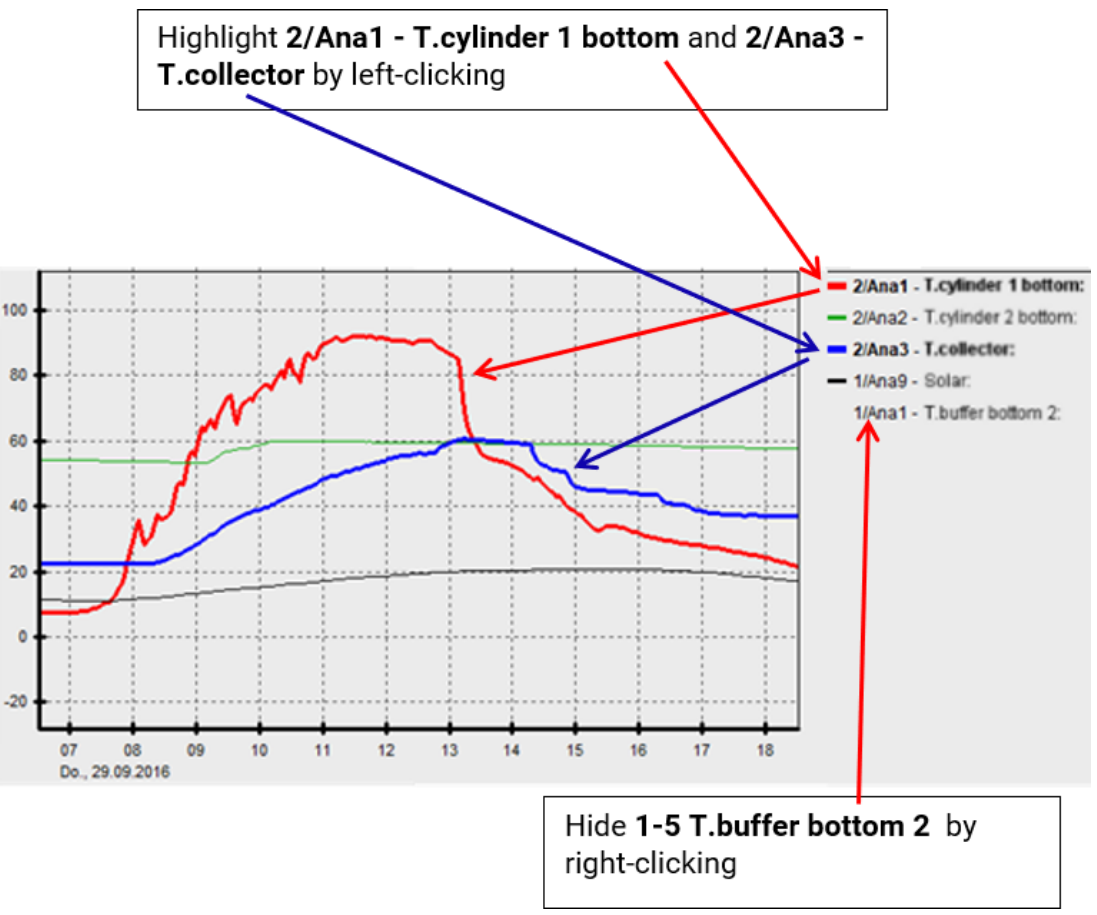

### <span id="page-35-2"></span>**Displaying non-logged times**

If a day during which no values were logged is selected from the calendar  $\frac{1}{2}$ , the diagram remains empty.

### <span id="page-36-0"></span>**Notes**

You can use notes to document changes to the system or save comments chronologically. Your notes then appear at an exact time point on the time axis.

# <span id="page-36-1"></span>**Add note**

To add a new note, select **File > Add note...** or tap  $\frac{m}{4}$ . The following dialogue box appears:

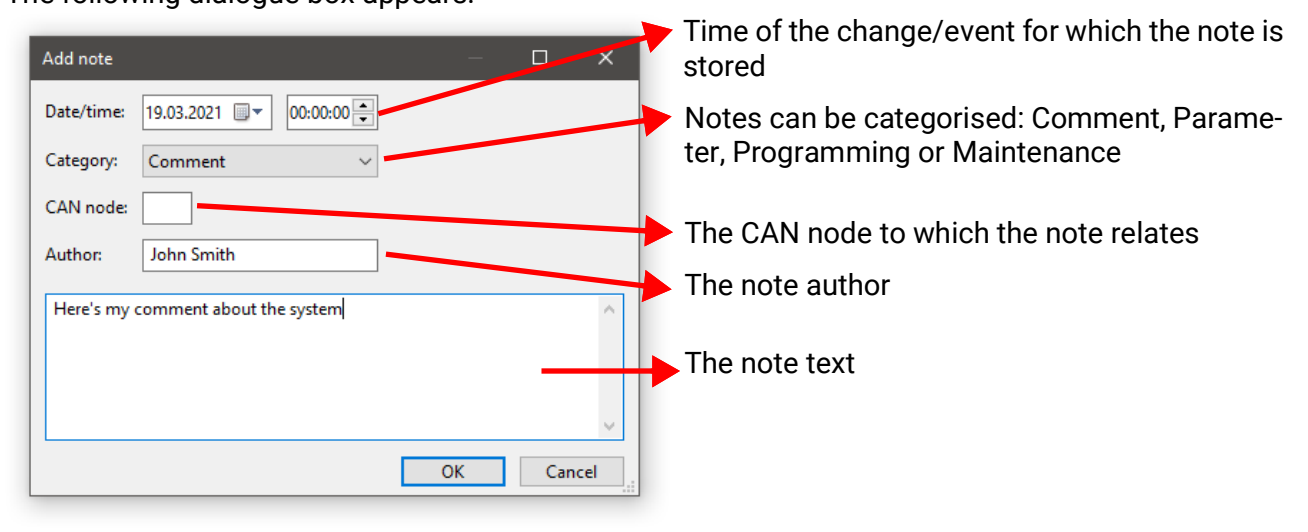

# <span id="page-36-2"></span>**Manage notes**

With File > Manage notes... or with the **button**, you can call up an overview of existing notes:

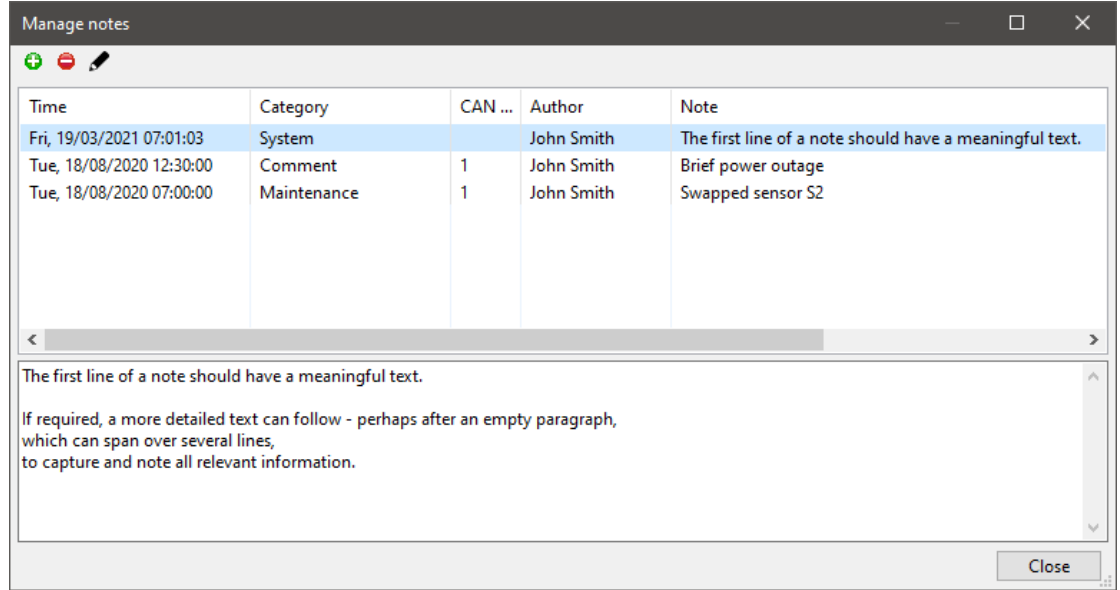

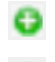

- Add a new note
- Delete the selected note
- Edit the selected note

# <span id="page-37-0"></span>**Viewing notes in the graph**

Notes are shown in a field below the measured values graph. You can show and hide them with  $\mathbb{H}$ . This shows the notes for the time span (in days) currently shown partly or in full in the measured values graph, with the most recent note at the top. This field only shows the first line of each note.

You can double-click notes here to call up the "Manage notes" dialog box in which the double-clicked note is highlighted.

 $\times$ Winsol  $\Box$ Logger Options Help File 06 8 / 5 0 4 1 Measured value diagram Statistics 기뻐 오 流感 수 | 이 이 조 조 Display profile: Show/hide notes Tue, 18/08/2020 12:36:50 -A1 - Solar pump: Off  $-A2<sup>2</sup>$ Off 80  $22,1 °C$ S1 - T.collector:  $-S2 - T$  buffer  $t$ 54.6 °C 60 S3 - T.buffer b: 22.8 °C  $-S4:$ 43.9 °C 40  $-$  S<sub>5</sub>: 17.9 °C 20  $-$  S6: 21.8 °C  $\mathbf{0}$ 00 02  $04$ 06  $08$ -10  $12$  $14$ 16 18  $20$  $22$ Do., 31.05.2012 Tue, 18/08/2020 12:30:00 CAN<sub>1</sub> Brief power outage Tue, 18/08/2020 07:00:00 CAN<sub>1</sub> Swapped sensor S2

The time axis contains markers for the selected notes.

When you select a note in the notes field, the associated marker on the time axis is highlighted.

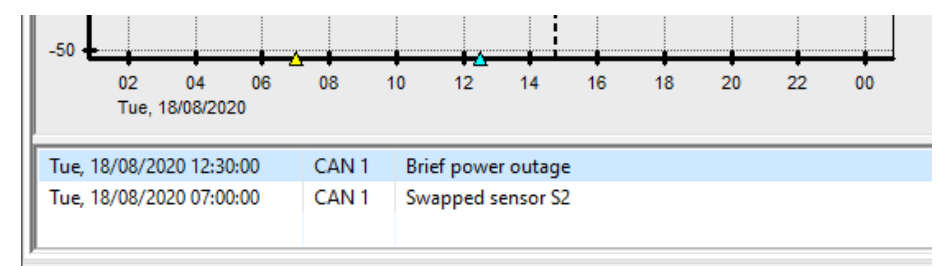

In the statistics graph, the notes are shown in the same way but without the time line markers.

# <span id="page-38-0"></span>Opening the web interface of the C.M.I.

Clicking on **"Web interface"** (or pushing the F4 key) open the web interface of the C.M.I.

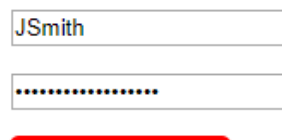

Stay logged in

If **"Stay logged in"** was checked during login, then the homepage of the C.M.I. in the setup will be displayed immediately. Otherwise, you must first log in.

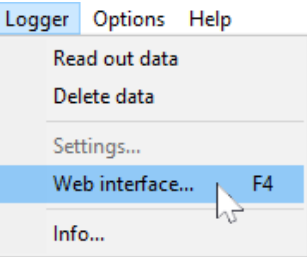

### <span id="page-38-1"></span>Export

In this menu, the log files can be converted into a \*.csv file for further processing with any spreadsheet program. In this way you can create your own graphics and statistics with the recorded measuring data.

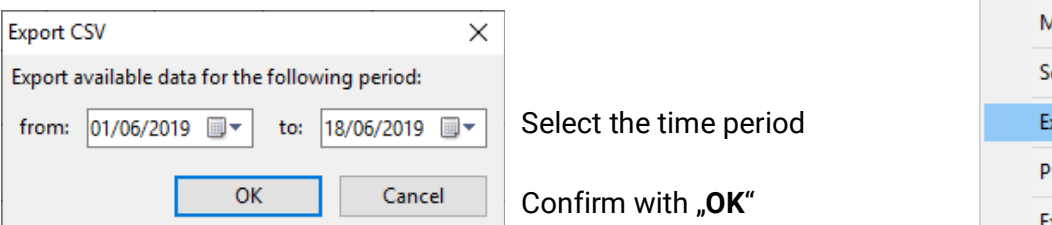

File Logger Options Help New...  $Ctrl + N$ Open...  $Ctrl + O$ Manage... etup... xport...  $Ctrl + P$ rint... Exit  $Alt + F4$ 

Thereafter, the path and file type (CSV (semicolon separated) or CSV (Unicode (tab separated))) can be selected.

If the selected \*.csv file already exists, you are prompted on the file's replacement.

We recommend naming the file generated with information relating to the time period of the measurement data in the file. Example: a file named **E2016-10-01\_2016-10-05.csv** contains measurement data from October 1<sup>st</sup> 2016 to October 5<sup>th</sup> 2016.

However, a freely selected description can also be used.

#### **Example:**

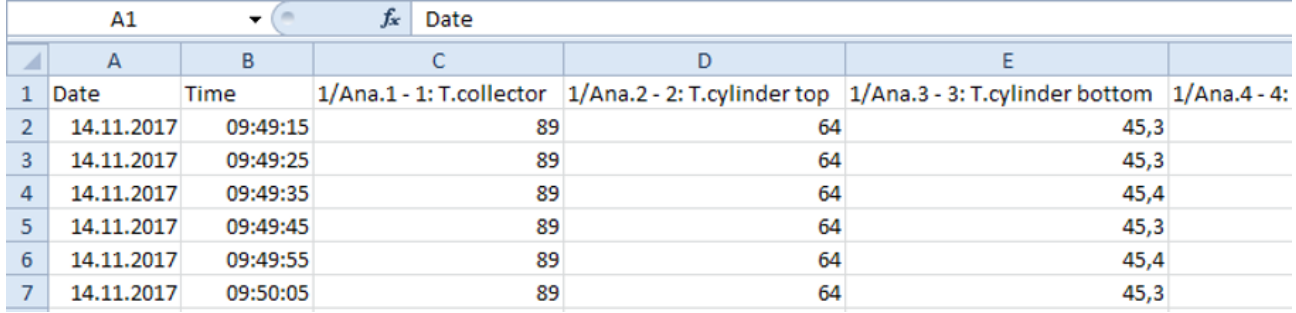

If no measured value is available (e.g. unused input), then the cell concerned remains empty.

### <span id="page-39-0"></span>**Statistics**

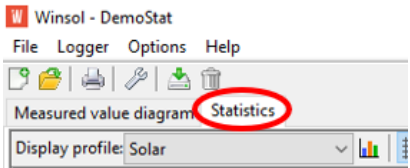

Click **Statistics** (next to "Measured value diagram") to view **Total meter readings** (cumulative values that are never reset) in the form of bar graphs.

# <span id="page-39-1"></span>**Profile management**

**Profile management** is similar to that of the conventional measured value diagrams and must be performed separately for **Statistics**. Only analogue values are available for the statistics.

In profile management, a chart type can be selected and changed at any time.

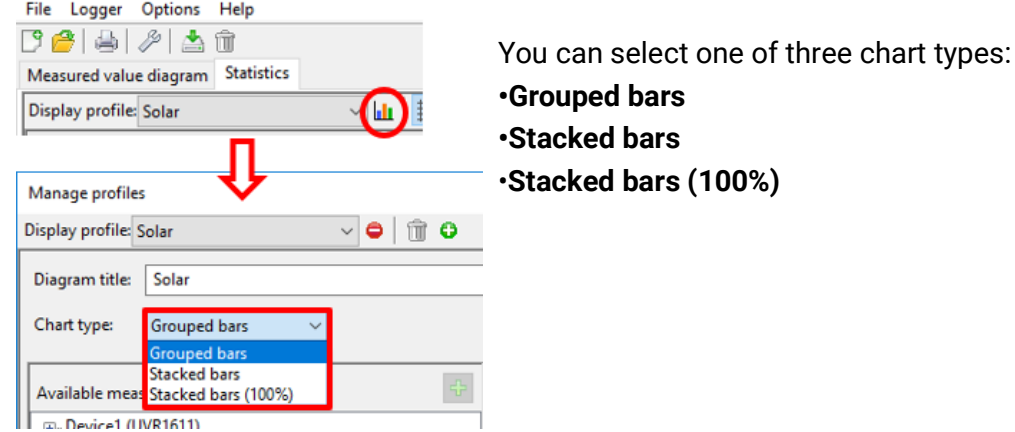

**Grouped bars** to show the values from a single meter (e.g. solar thermal system yield) or several meters side by side (e.g. to compare several heat sources).

**Stacked bars** to show several meters. Here, the values are shown stacked one above the other so the cumulative totals can also be visualised.

**Stacked bars (100%)** to show several meters and their percentage of the cumulative total (e.g. solar coverage of the energy demand).

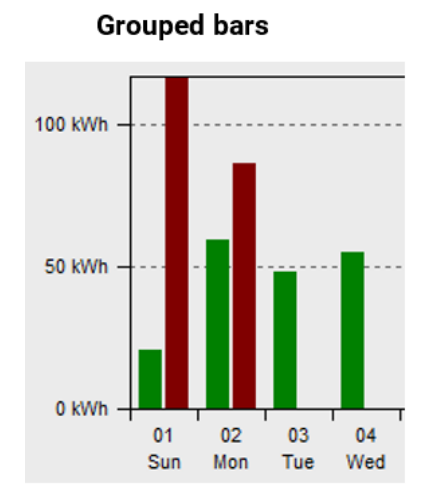

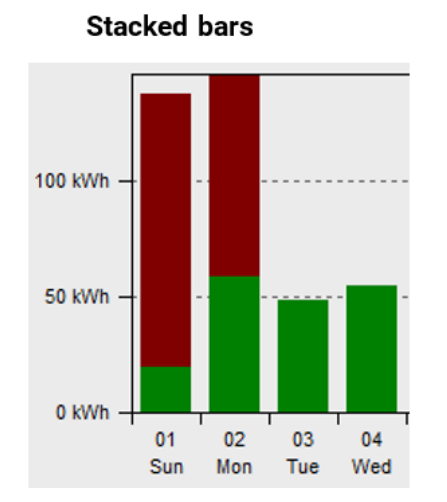

Stacked bars (100%)

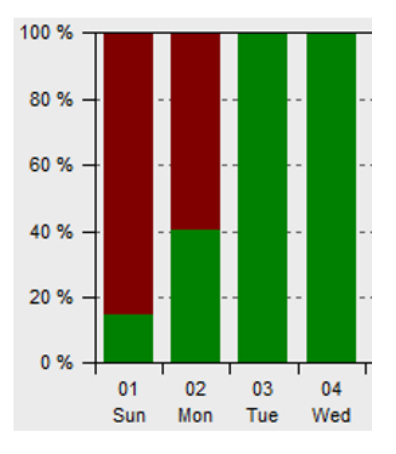

# <span id="page-40-0"></span>**Time axis**

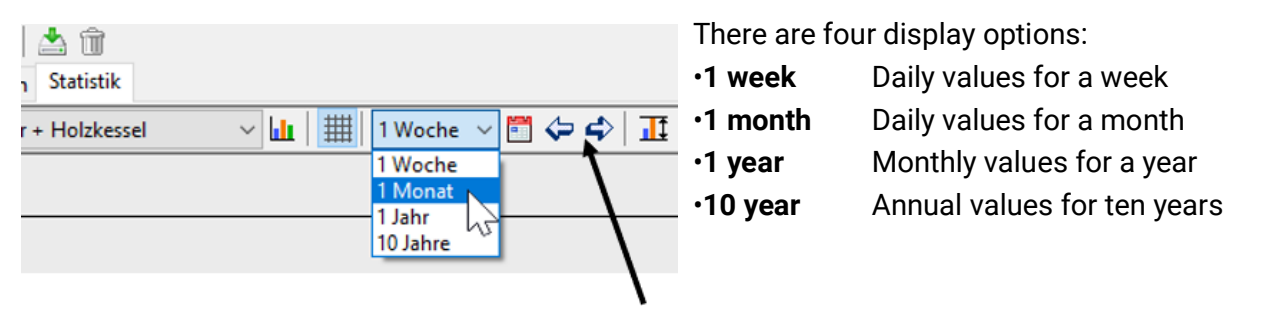

You can switch between periods using the **Up and Down arrow keys** or the **arrow buttons** in the upper toolbar. Each press or click changes to the next or previous period (e.g. the next week) unless there are no statistics to show for that period. If you select **10 years**, the display is advanced by one year.

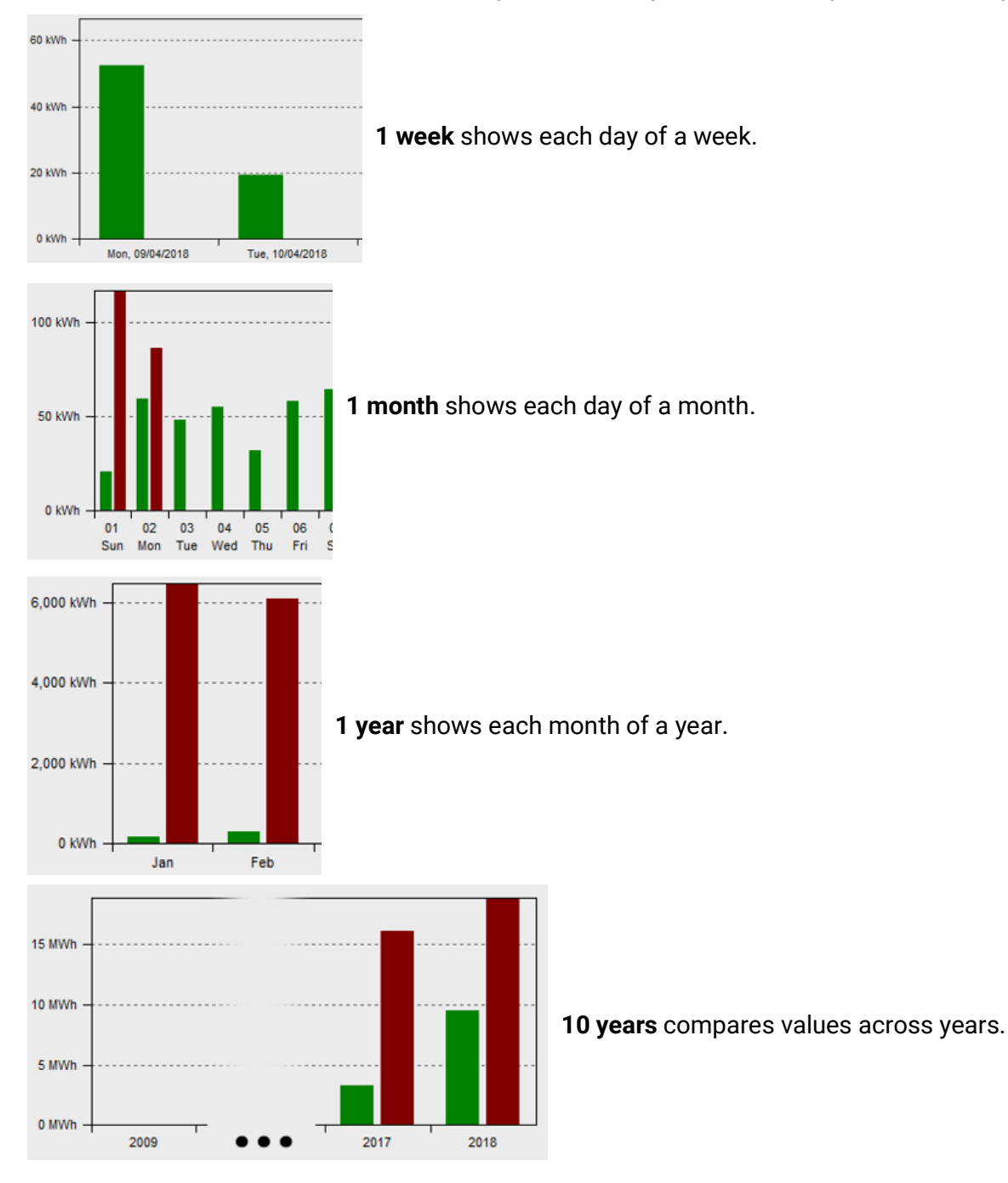

**Statistics** 

# <span id="page-41-0"></span>**Y-axis scaling**

$$
\overline{\mathbb{E}\left[\mathbf{u}\mid\mathbf{u}\right]}\mathbb{H}\left[\mathbf{v}\right]
$$

With "Y-axis auto scaling", you can change the scale of the Y-axis, so that all bars are fully visible on the graph.

If you use the arrow keys or buttons to navigate between periods, the scale remains unchanged, so you can compare the meter readings for two months, for example.

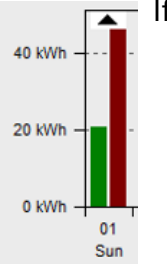

If a bar does not fully show in the graph, this is indicated by an arrow symbol.

# <span id="page-41-1"></span>**Indication of values**

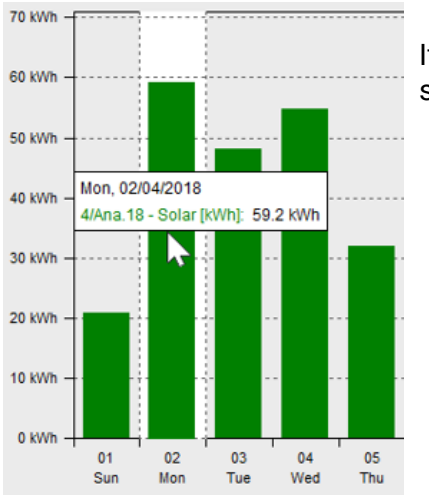

If you hover the cursor over an entry, the exact readings of the respective meter are shown

# <span id="page-42-1"></span><span id="page-42-0"></span>**Navigating the statistics chart Navigation**

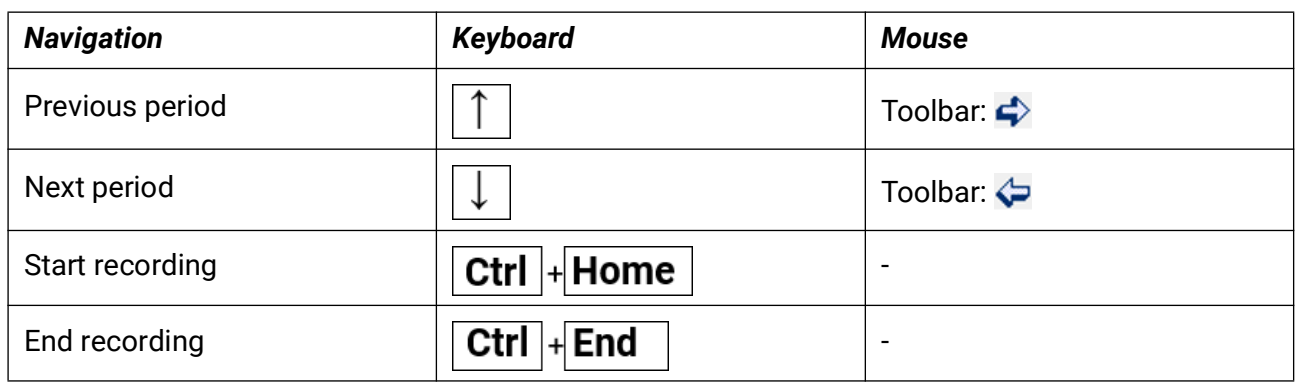

# <span id="page-42-2"></span>**Further functionalities**

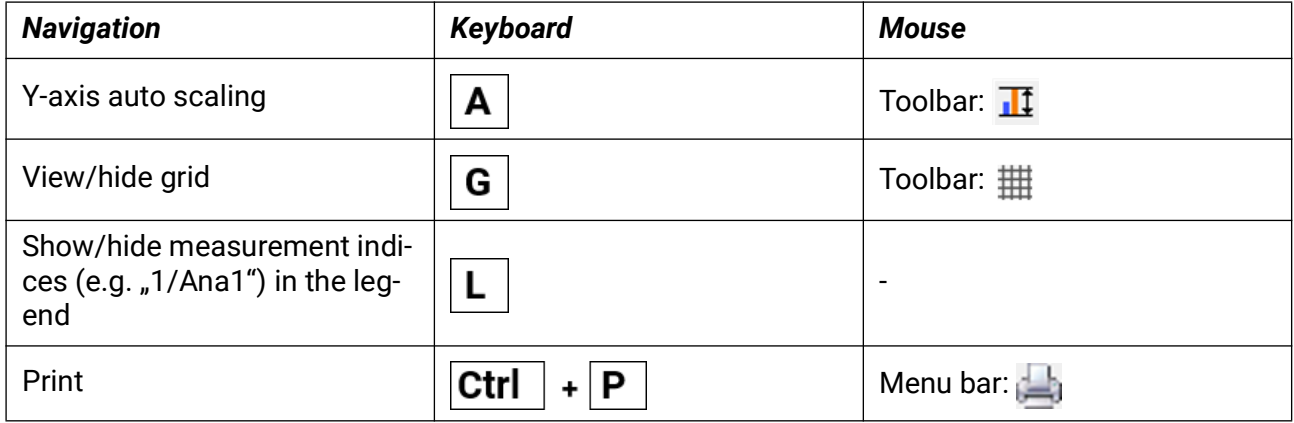

<span id="page-43-0"></span>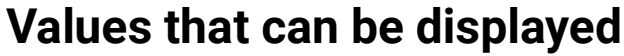

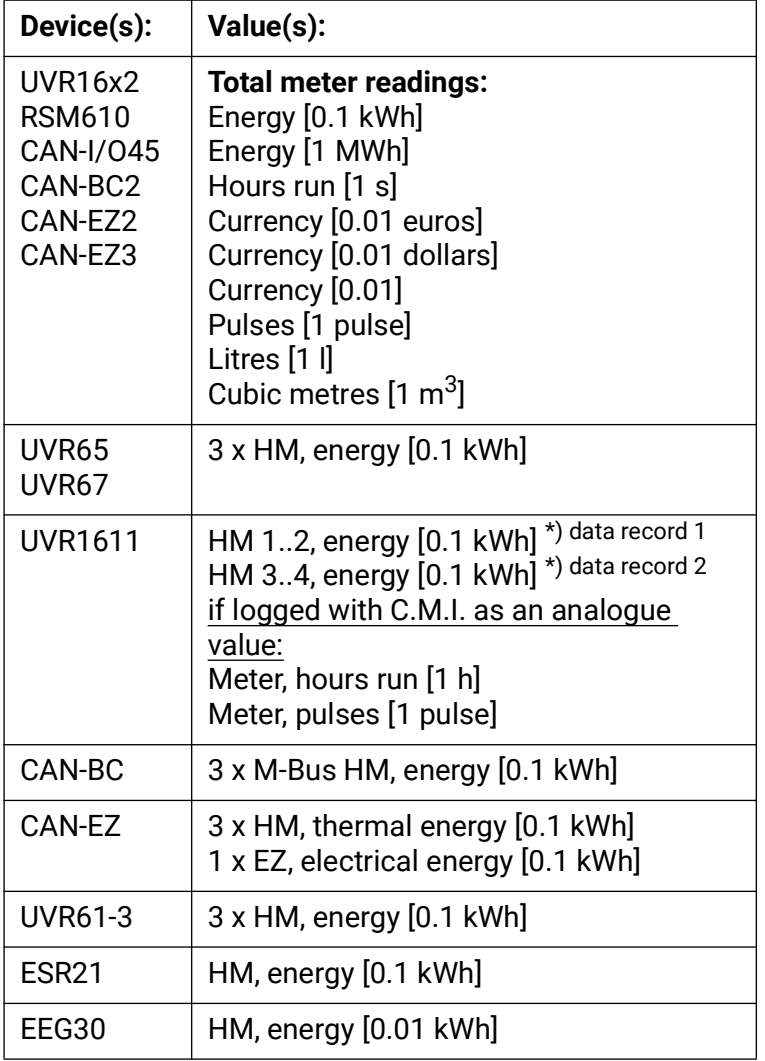

If logging with the UVR1611, please note the following:

• Only heat meters which are automatically included in the data records by the device can be evaluated.

The first two heat meters from the function list are in data record 1; two others are in data record 2.

• If logging with the C.M.I. via CAN bus, hours run meters and pulse meters (e.g. burner starts) can also be evaluated if they have been included in the data record as analogue values, and if the total meter reading does not exceed the maximum value of 65535.

The UVR1611 must have firmware version A3.18 or higher.

• If logging with BL-NET or D-LOGG, the hours run meter and pulse meter CANNOT be correctly logged and evaluated.

# <span id="page-44-0"></span>**Troubleshooting**

- Ethernet connection: **BL-NET** is not recognised when during the **"Test"** in *Winsol*
	- 1. For communication over Ethernet, the bootloader must be connected to the CAN bus or supplied with a 12 V power supply (CAN-NT) via its CAN interface.
	- 2. Ensure that the bootloader is connected via Ethernet to the PC or LAN network. An existing connection via Ethernet is signalled via a green LED in the oval opening on the bottom of the Bootloader. For a direct connection to the PC, a **crossed** network cable must be used.
	- 3. For a direct connection between BL-NET and PC via Ethernet, a fixed IP address must be assigned to the PC. If the PC is capable of Wifi connections, it must be ensured that the network related part of the IP address differs from the Wifi part.
	- 4. Check the Ethernet configuration of the BL-NET (see manual for the BL-NET) and note the IP address and TA port of the bootloader.
	- 5. Ensure that the IP address and the TA port of the bootloader are set correctly in the *Winsol* setup.
- Serial interface (USB, RS232): the datalogger (**BL-NET, D-LOGG**) is not recognized during the **"Test"** in *Winsol***.**
	- 1. Ensure that the datalogger is connected to the PC via a USB connection.
	- 2. Check the power supply of the BL-NET or the switch setting of the slider switch of the D-LOGG. If no controller is connected to the datalogger, the D-LOGG slider switch must be in the "USB" position, whereas the bootloader must have its own power supply (battery, power supply unit).
	- 3. Check the **device manager** of your computer on whether the USB driver has been correctly installed (Device Manager > Ports (COM and LPT)). In this case, its virtual COM port appears in the list as **"USB Serial Port**".
		- 3.1.If the driver has not yet been correctly installed, carry out the installation again (see chapter **"USB driver / Installation**" in the datalogger's manual).
	- 4. If the datalogger is provided with at least one controller, check the data transfer from the controller to the datalogger (*see next point*).

#### Problembehandlung

- Data transfer from the controller to the datalogger is not working. (**BL-NET, D-LOGG:** no measured values are displayed in the "Current measured valued" of Winsol.)
	- 1. Ensure that the datalogger is connected to the controller via the DL bus or the CAN bus.
	- 2. Check the connections and in particular ensure the polarity is correct.
	- 3. If using a UVR1611, data output must be activated if logging via the data line (DL bus) is intended (output 14 defined as "data link"). If using a UVR16x2, data output must be enabled in "DL settings" in the menu "DL bus".
	- 4. Ensure that the datalogger is configured for the corresponding data logging process (DL bus or CAN bus (see chapter *Setup dialogue*)).
	- 5. If several controllers are being logged, check the data connections individually to narrow down the possible causes. To do so, connect the data link (DL bus) or CAN bus as appropriate to the other controllers. When doing so it is important that the data line is connected directly to the controller and not the data input of the datalogger, as otherwise no useful results will be obtained.
		- 5.1.If data transfer works over the DL bus with each individual controller, then the cause of the error is crosstalk between the two data links of the DL bus. In this case, the two data links must be routed separately or at least one data line must be routed in a shielded cable.
		- 5.2.If data transfer via the CAN bus works with each individual controller, the cause of the error may be the allocation of 2 identical network node numbers or an incorrect network termination.
	- 6. To narrow down the cause of the error during data transfer to a single data line, carry out tests using a short cable (< 1 metre).
		- 6.1.If data transfer works using a short cable, then the cause of the error could be crosstalk caused by an external interference source in the data link (DL bus). In this case, the data link must be routed in another way or a shielded cable must be used.
	- 7. If, in spite of testing all the listed points, the problem persists, please contact your dealer or the manufacturer directly. However, the cause of the error can only be found if a **precise description of the error** is provided.
- **BL-NET**, **D-LOGG**: The data is recorded with an incorrect timestamp (time, date).
	- 1. Since the timestamp is generated by the controller when using a UVR16x2, UVR1611 or UVR61-3, the set time of the controller must be corrected.

**Caution:** To ensure a higher time resolution, the datalogger synchronises with the controller during start and thus updates its internal timestamp. Therefore, the datalogger must be switched off (zero volt state) for a few seconds after changing the time settings on the controller (disconnect the DL and/or CAN bus), that it immediately synchronises itself after the restart.

2. When data logging using controller without an internal time, the time is taken from the PC or the point in time at which the datalogger was disconnected from the controller, so that the time can be allocated to the recorded data.

• The log files and .csv files are not displayed in the corresponding directory "C:\Programs\..." or the desired subdirectory does not exist.

Under certain circumstance, when using Windows Vista/7/8, the files are saved under a user-specific virtual path.

C:\Users\<USERNAME>\AppData\Local\VirtualStore\Programme\Technische Alternative\Winsol\...

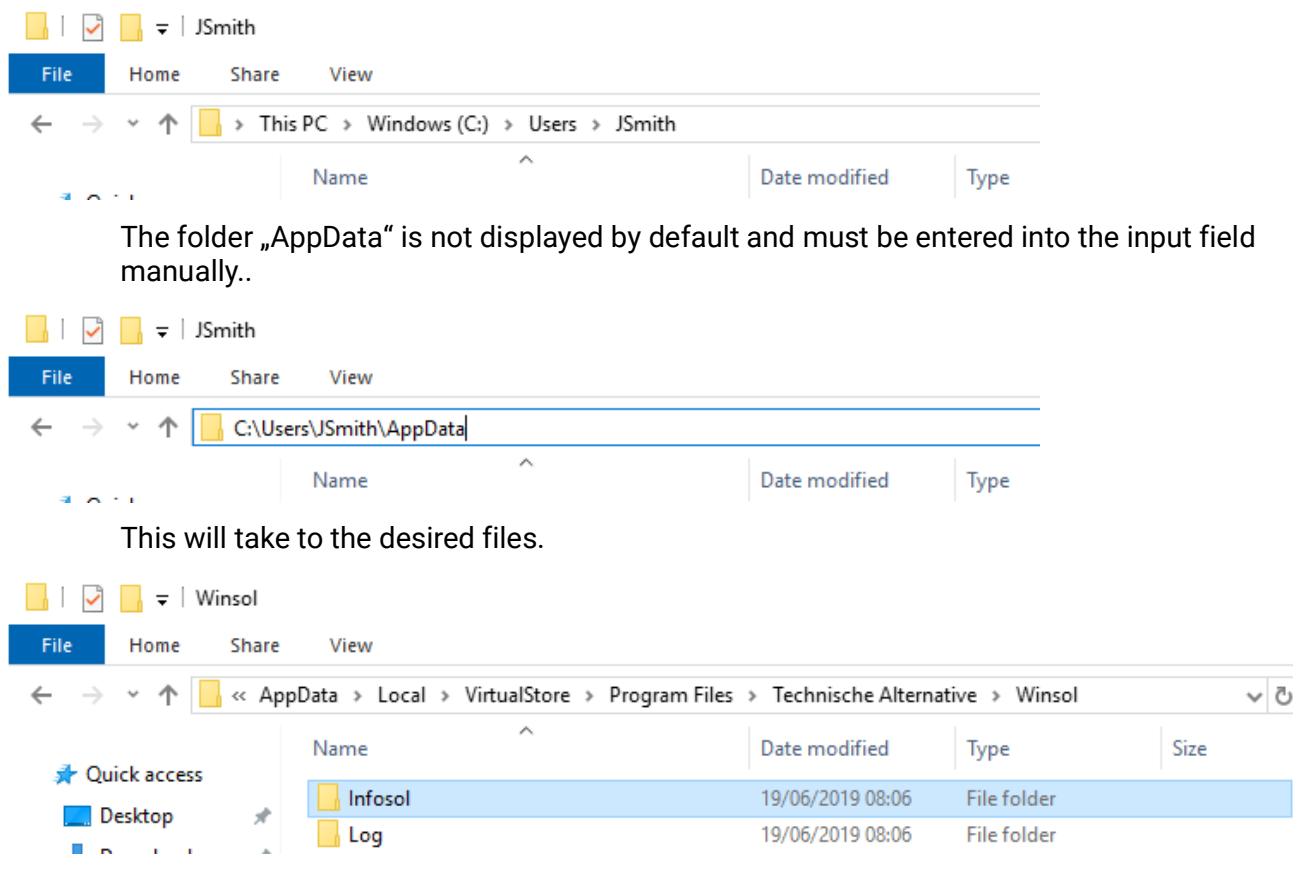

It is generally recommended that the Winsol directory is chosen outside the program folder (default installation path) (see chapter *General settings*).

#### **Legal notice**

These operating instructions are protected by copyright.

Use outside the copyright requires the consent of the company Technische Alternative RT GmbH. This applies in particular to reproductions, translations and electronic media.

# **Technische Alternative RT GmbH**

A-3872 Amaliendorf, Langestraße 124

Tel.: +43 (0)2862 53635 Fax +43 (0)2862 53635 7

E-Mail: <mail@ta.co.at> [---](http://www.ta.co.at) www.ta.co.at ---

 $\zeta \in$